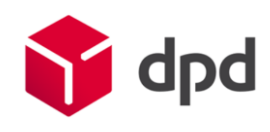

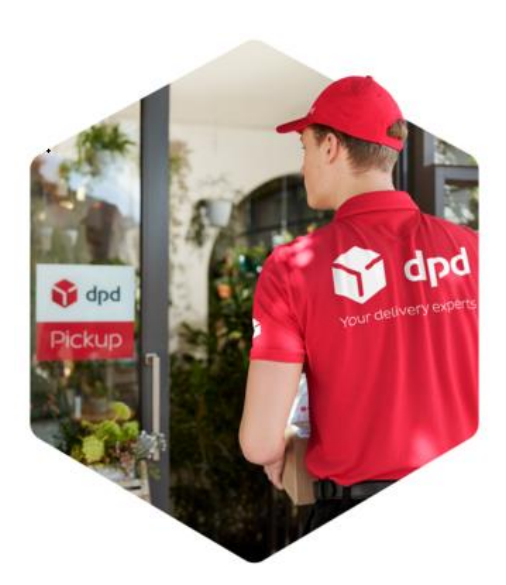

# DPD Shipping

Felhasználói kézikönyv

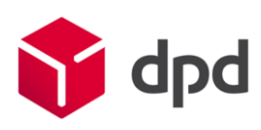

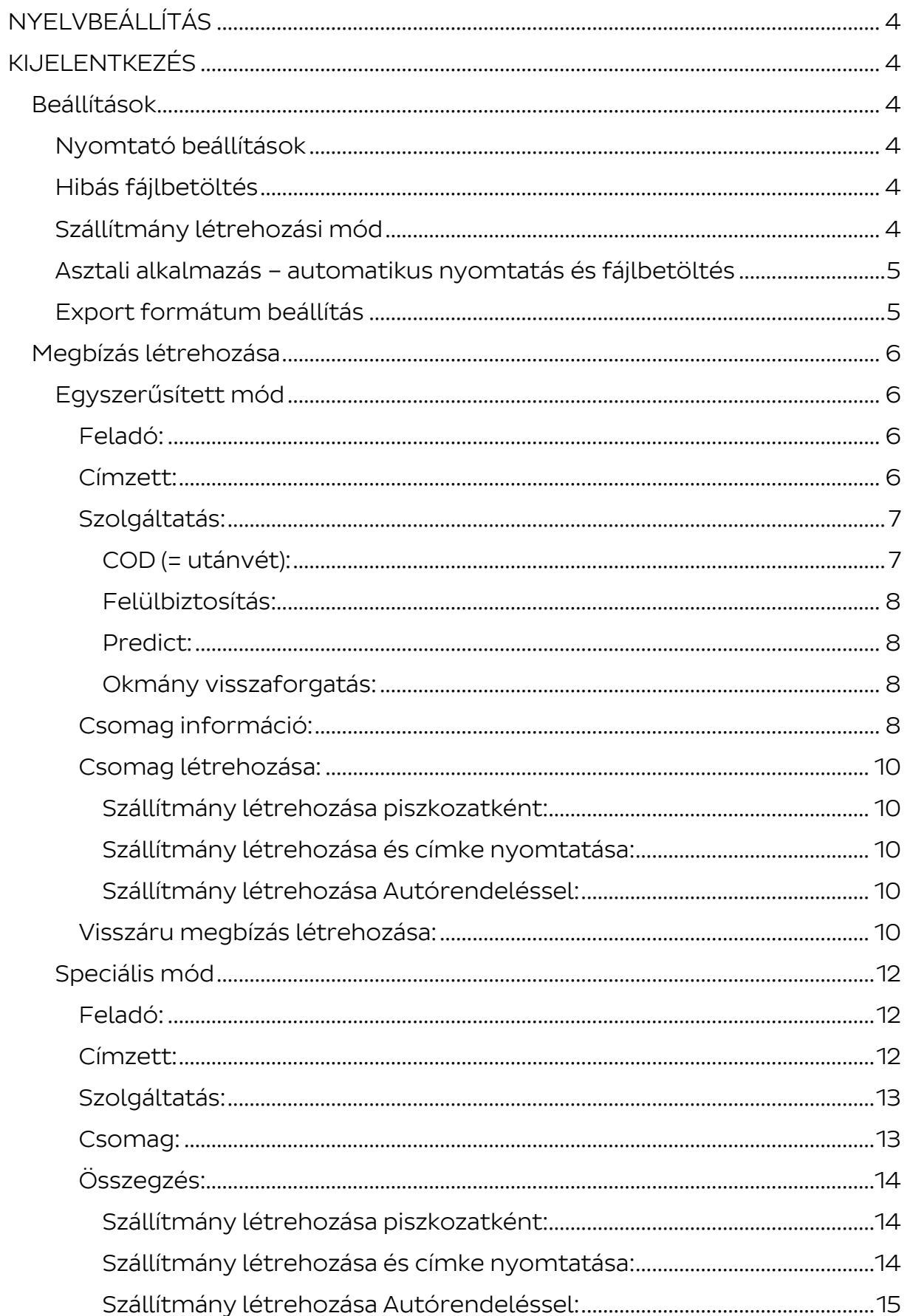

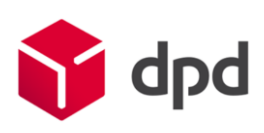

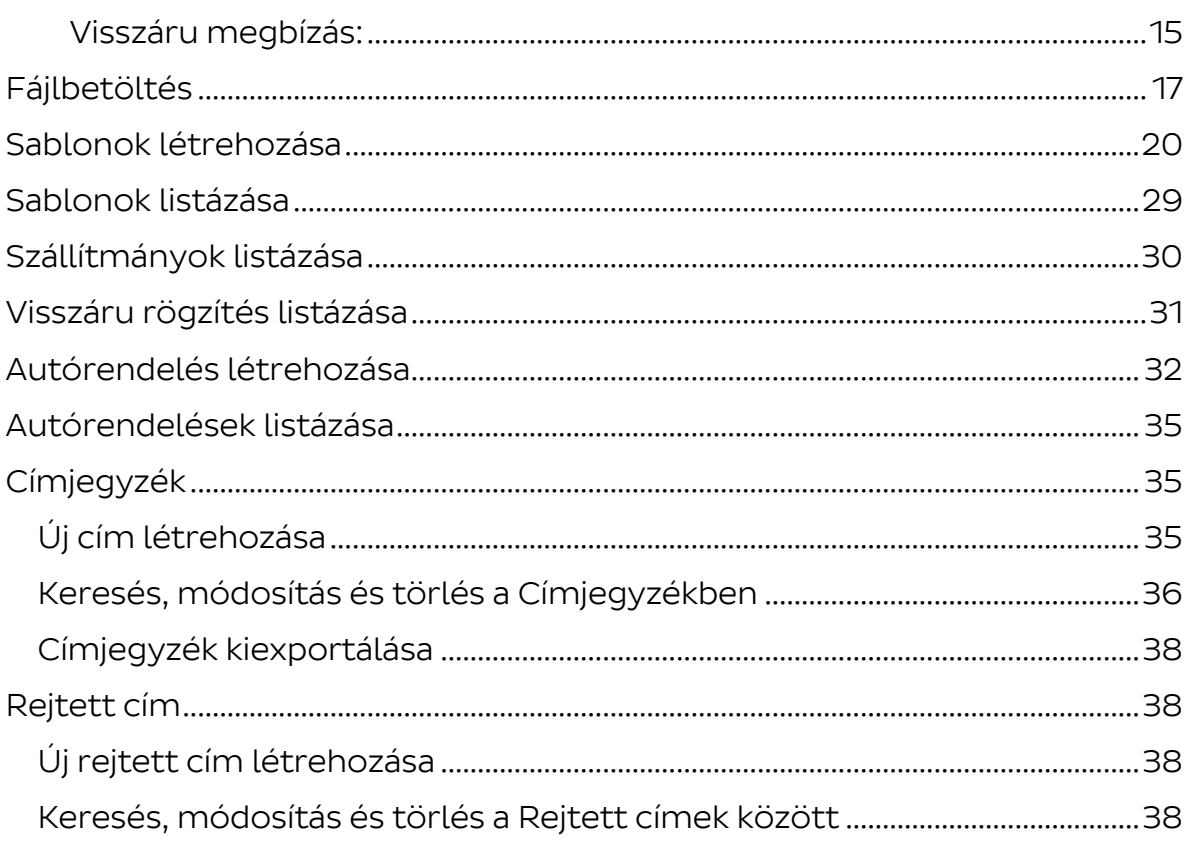

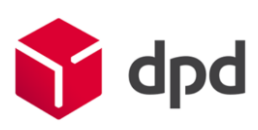

## <span id="page-3-0"></span>NYELVBEÁLLÍTÁS

Belépéskor a jobb felső sarokban látja a saját felhasználónevét, illetve az ügyfelet, amelyhez a fiókja tartozik (az egyedi ügyfél azonosítót).

A felület nyelvének beállításához kattintson az ikonra és válassza ki a kívánt nyelvet.

## <span id="page-3-1"></span>KIJELENTKEZÉS

Kijelentkezéshez kattintson a jobb felső sarokban lévő ikonra és válassza a Kijelentkezés menüpontot. PROFIL

#### <span id="page-3-2"></span>Beállítások

#### <span id="page-3-3"></span>Nyomtató beállítások

Ezt az opciót csak abban az esetben használja, ha folyamatosan csatlakoztatva van egy bekapcsolt nyomtató a géphez.

[5] Nyomtató beállítások

Közvetlen nyomtatás

Amennyiben nincs kiválasztva ez az opció, úgy a címke letölthető PDF formátumban és Ön döntheti el, hogy melyik címkét mikor szeretné nyomtatni.

Ehhez kérjük, hogy a csomag elmentésekor az alábbi opciót válassza ki:

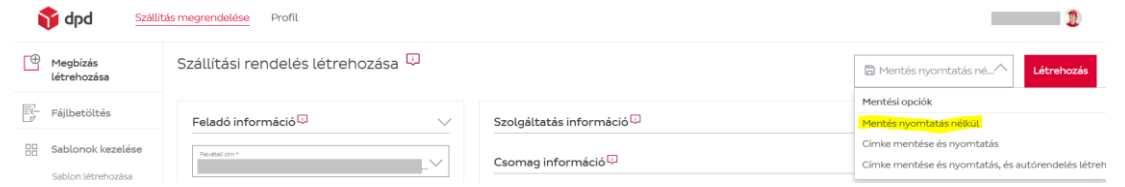

#### <span id="page-3-4"></span>Hibás fájlbetöltés

A DPD Shippingben lehetősége van excel vagy csv formátumú fájlbetöltésre. A legördülő menüből kiválaszthatja, hogy hibás sor esetén hogyan működjön a betöltés és a helyes adatokat a rendszer feltöltse-e vagy sem.

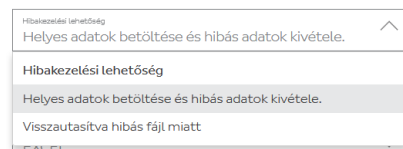

 $\triangle$  Hibás fájlbetöltés

<span id="page-3-5"></span>Szállítmány létrehozási mód

Alapértelmezetten a Szállítás megrendelésének formátuma egy ún. egyszerűsített mód. Ebben a módban a feladói információk automatikusan ki vannak töltve az Ön adataival, így a csomagleadás is gyorsabb.

Ezen opció kiválasztásakor pedig a felület átvált ún. speciális módra, amely esetében a rendszer szakaszosan végig vezeti Önt a csomagleadás folyamatán. Ezt a módot ajánljuk abban az esetben, ha első alkalommal használja a felületet.

Mindkét mód szabadon használható és választható.

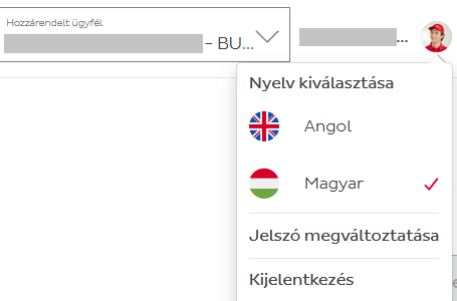

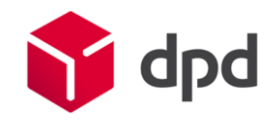

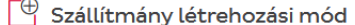

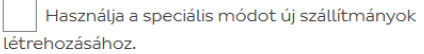

<span id="page-4-0"></span>Asztali alkalmazás – automatikus nyomtatás és fájlbetöltés

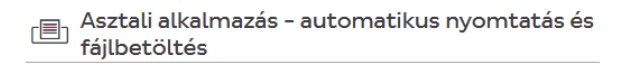

## Alkalmazás letöltése

A Közvetlen nyomtatáshoz szükséges applikáció tölthető le ezen a linken keresztül. A Közvetlen nyomtatás beállításához kövesse a Közvetlen nyomtatás dokumentumban leírt lépéseket.

#### <span id="page-4-1"></span>Export formátum beállítás

A felületen Önnek lehetősége lesz arra, hogy a Címjegyzékben elmentett címzett címeit kiexportálja. Az export eredménye egy excel vagy csv formátumú fájl lesz, amit Ön itt tud beállítani.

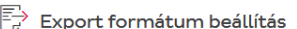

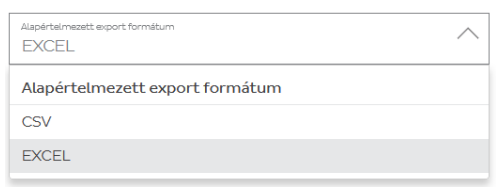

Minden módosítás után szükséges a Mentés gombra kattintva elmenteni a beállításokat, más menüpontba való lépéssel a módosítások elvesznek!

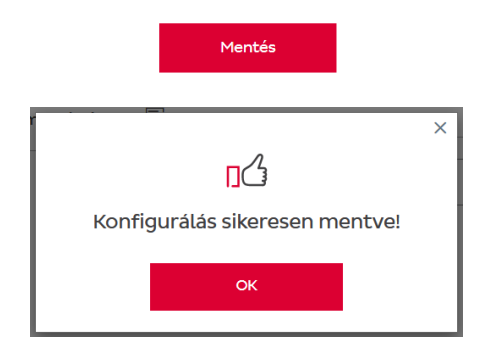

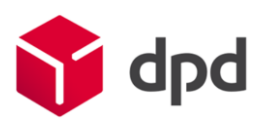

# SZÁLLÍTÁS MEGRENDELÉSE

## <span id="page-5-0"></span>Megbízás létrehozása

#### <span id="page-5-1"></span>Egyszerűsített mód

Alapértelmezetten a Szállítás megrendelésének formátuma egy ún. egyszerűsített mód. Ebben a módban a feladói információk automatikusan ki vannak töltve az Ön adataival, így a csomagleadás is gyorsabb.

Felhívjuk szíves figyelmét, hogy a csillaggal jelölt mezők kitöltése kötelező!

## <span id="page-5-2"></span>Feladó:

Első lépésként válassza ki a legördülő listából a Felvételi címet. A rendszer automatikusan az alapértelmezettként beállított felvételi címmel tölti ki az adatokat.

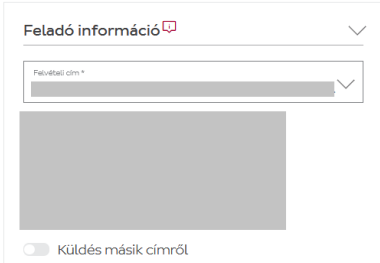

#### <span id="page-5-3"></span>Címzett:

Ezután töltse ki a Címzett adatait. Beírhatja manuálisan az összes

adatot vagy válasszon a Címjegyzék ajánlásai közül. Kattintson a kívánt címre és nyomja meg a Cím használata gombot, hogy kiválassza a címzettet.

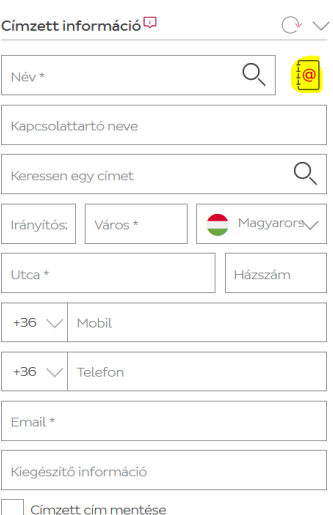

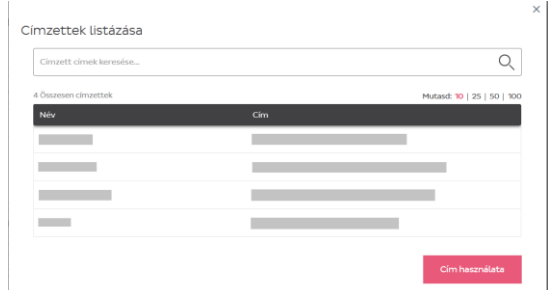

Címre kereshet úgy is, ha elkezd gépelni a Keressen egy címet mezőben és választ a Google ajánlások közül.

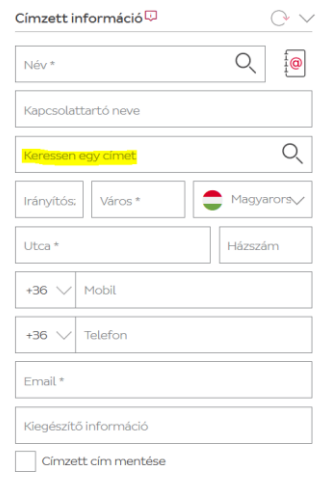

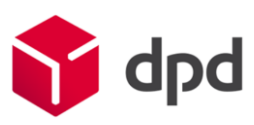

Amennyiben kiválasztott egy már a Címjegyzékben meglévő címet viszont módosítani kellett, akkor frissítheti az adatokat a Címzett cím mentése kiválasztásával.

Ugyanezzel a gombbal azonnal elmenthet újonnan beírt címet a csomagleadással egyidőben.

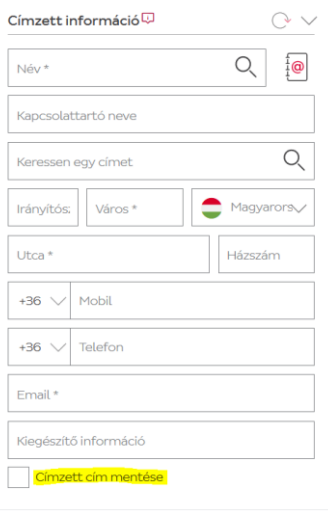

## <span id="page-6-0"></span>Szolgáltatás:

Először válasszon egy alapszolgáltatást a listából, majd válasszon hozzá kiegészítő szolgáltatásokat, amelyeket igénybe szeretne venni.

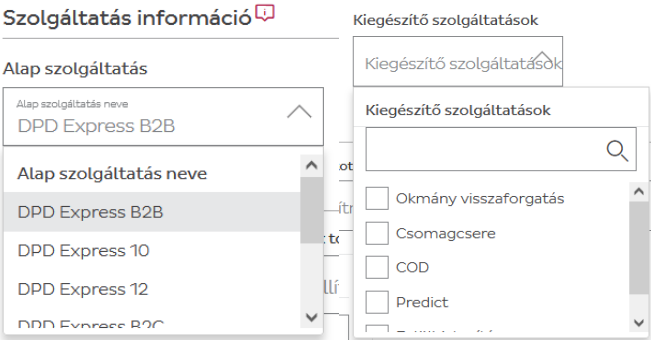

A megjelenő szolgáltatások listáját befolyásolja, hogy Önnek milyen szolgáltatásokra szól a szerződése, illetve, hogy mely országokba mely szolgáltatások vehetőek igénybe!

A választott kiegészítő szolgáltatásoktól függően további üres mezők ugranak fel.

## <span id="page-6-1"></span>COD (= utánvét):

Az utánvét összege több csomagból álló szállítmány esetén mindig az első csomagra kerül.

Az utánvét összegét kérjük, hogy a kiválasztott ország valutájának megfelelően adja meg!

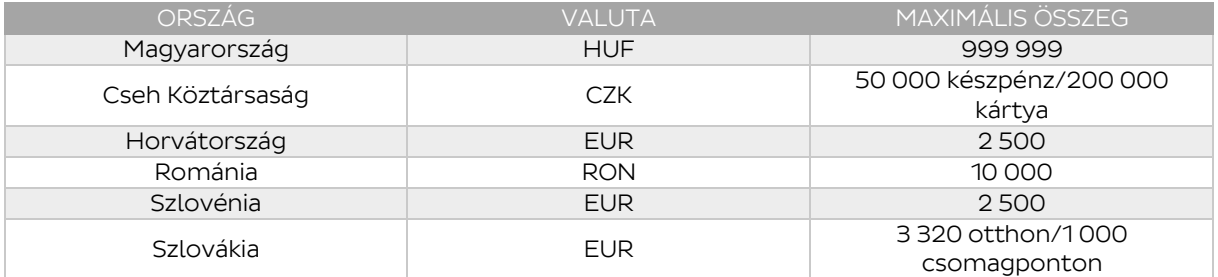

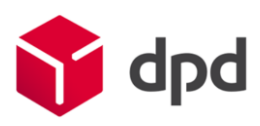

A fizetés bankkártyával és készpénzzel lehetséges. Amennyiben a Készpénz/Bankkártya opciót választja ki, a címzett készpénzzel is tud fizetni. Bankkártyás opció választása esetén kizárólag csak kártyával való fizetés lehetséges. 300.000 HUF felett csak bankkártyás fizetés lehetséges.

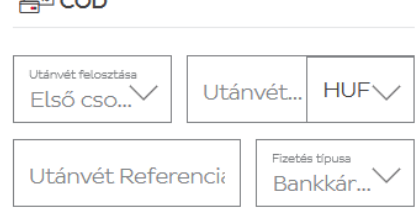

# <span id="page-7-0"></span>Felülbiztosítás:

A felülbiztosítási összeget két módon lehet elosztani összetartozó csomagok között:

• Egyenlően: a beírt összeget a rendszer automatikusan szétosztja a csomagok között.

 $\Box$   $\sim$ 

• Egyedi: Ön dönti el, hogy melyik csomagra, milyen összeg kerüljön.

A biztosítás összegét kérjük Forintban (HUF) adja meg, melynek maximális összege 4 550 000 Ft lehet!

# <span id="page-7-1"></span>Predict:

A küldemény felvétele napján a címzettet SMS-ben értesítjük a csomagja felvételéről, az utánvét összegéről és a másnapi kiszállításról.

A küldemény kiszállításának napján a címzettet újra értesítjük SMSben, az 1 órás intervallumról, amelyben számíthat a DPD futár érkezésére.

Ön kiválaszthatja, hogy az üzenet magyarul vagy angolul legyen megfogalmazva.

# <span id="page-7-2"></span>Okmány visszaforgatás:

Az Ön által adott számlát vagy szállítólevelet a Címzettel a csomagok kézbesítésekor aláíratjuk, lepecsételtetjük és annak egy példányát elektronikus formában elküldjük.

Az okmány visszaforgatás szolgáltatást kizárólag a szolgáltatásra külön szerződött ügyfelek vehetik igénybe!

## <span id="page-7-3"></span>Csomag információ:

Adja meg a szállítmányban lévő csomagok számát, a referenciákat, illetve a súly és méret adatokat.

Amennyiben a szállítmányban lévő összes csomag azonos súlyú és méretű, egyszerűen pipálja be ezt az opciót az automatikus kitöltéshez.

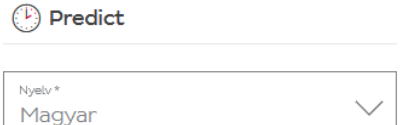

Biztosít...

**HUF** 

<sub>IIS</sub>€ Felülbiztosítás

Biztosítás megos

Eqve...

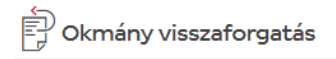

Dokumentum referencia \*

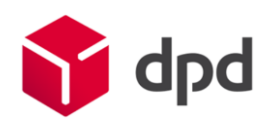

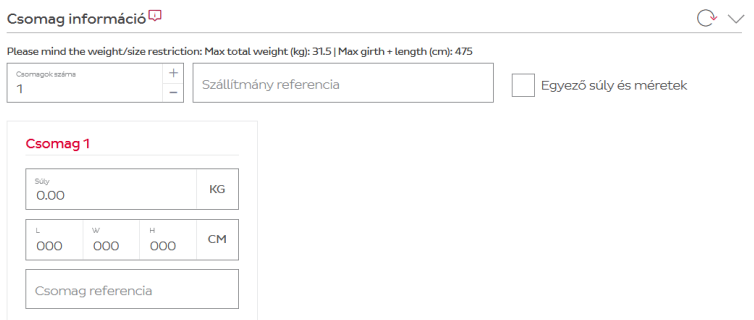

Felhívjuk szíves figyelmét, hogy ezen adatok megadása néhány szolgáltatás esetén kötelező!

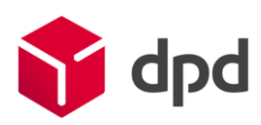

<span id="page-9-0"></span>Csomag létrehozása: A csomag / szállítmány létrehozására több opció is rendelkezésre áll:

<span id="page-9-1"></span>Szállítmány létrehozása piszkozatként:

A szállítmány piszkozatként lesz elmentve és később szerkeszthető. Az adatok nem kerülnek elküldésre a DPD felé.

# <span id="page-9-2"></span>Szállítmány létrehozása és címke nyomtatása:

A szállítmány Kinyomtatva státusszal kerül mentésre. Az adatok továbbítódnak a DPD felé és a címke legenerálódik.

Kérjük válassza ki a papírméretet!

Ha az automatikus nyomtatás be van kapcsolva, a PDF közvetlenül a beállított nyomtatóhoz kerül.

# <span id="page-9-3"></span>Szállítmány létrehozása Autórendeléssel:

A szállítmány Autórendeléssel státusszal kerül mentésre. Az adatok továbbításra kerülnek a DPD felé, a címke generálás és az autórendelés létrehozva.

Adja meg a felvétel dátumát és válassza ki az időintervallumot, amennyiben lehetséges!

Miután kiválasztotta a mentési opciót, kattintson a Létrehozásra! A létrehozott szállítmányt megtekintheti a Szállítmány listázásában.

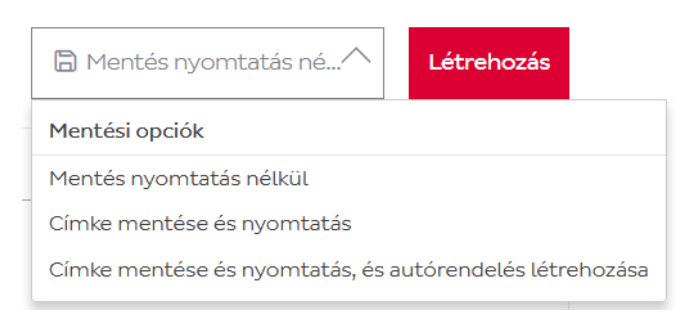

## <span id="page-9-4"></span>Visszáru megbízás létrehozása:

Belföldi vagy import felvételi megbízás rögzítéséhez húzza jobbra a "Küldés másik címről" gombot.

A felugró képernyőn ezután manuálisan vagy akár a mentett címek közül is kiválaszthatja a belföldi vagy import (csak az ÁSZF-ben megjelölt országokból Ausztria, Belgium, Bulgária, Csehország, Dánia, Észtország, Finnország, Franciaország, Hollandia, Horvátország, Írország, Lengyelország, Lettország, Litvánia, Luxemburg, Németország, Olaszország, Portugália, Románia, Spanyolország, Svájc\*, Svédország, Szlovákia, Szlovénia) felvételi címet, majd a szállítási célt, mely lehet a saját vagy egy harmadik belföldi cím.

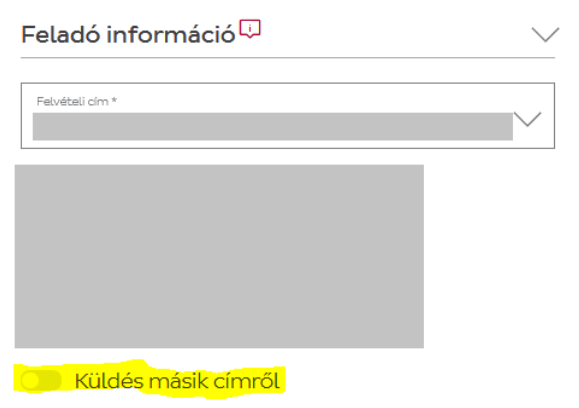

Válasszon egy korábban mentett címet a Címjegyzék

segítségével vagy amennyiben még nem mentett el címet, töltse ki a mezőket és pipálja be a Felvételi

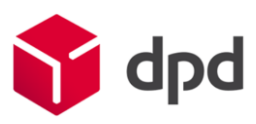

cím mentése / Címzett cím mentése opciót. A mentés az adott kategóriában érvényes, tehát a saját felvételi vagy a címzettek közé kerül a Címjegyzékben.

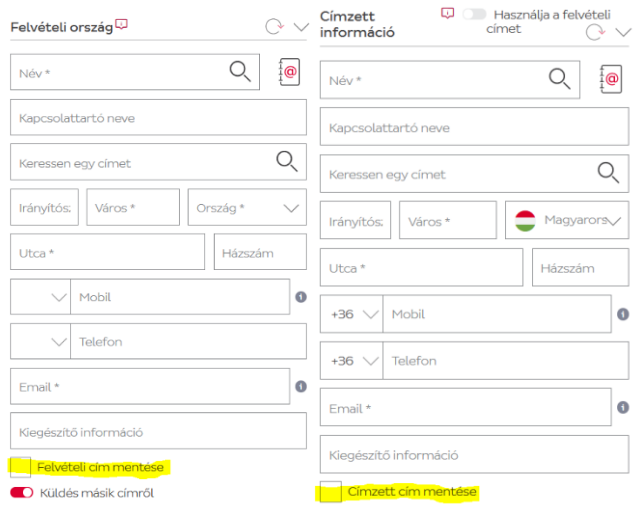

Amennyiben több küldeményt szeretne felvetetni, a Csomag információ mezőben írja be a csomagok számát vagy módosítsa az értéket a +/- gombok segítségével.

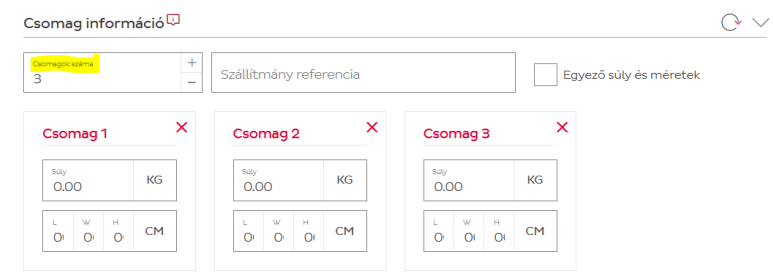

A sikeres felvétel érdekében amennyiben rendelkezik referencia számmal kérjük, hogy adja meg, illetve töltse ki a küldemény(ek) paramétereit.

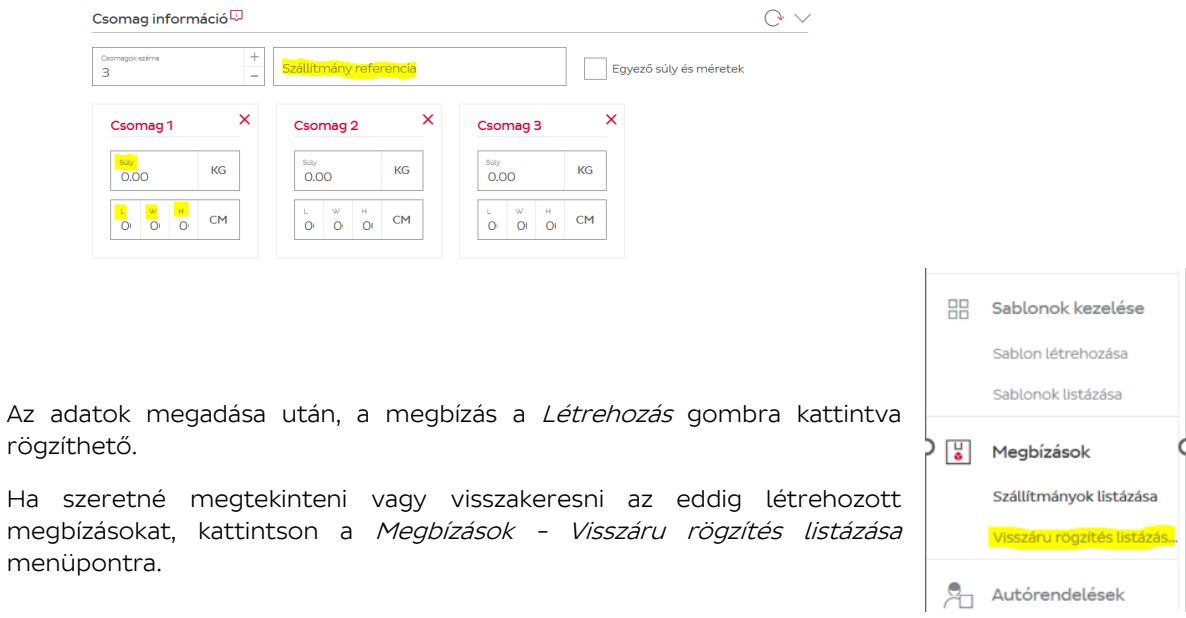

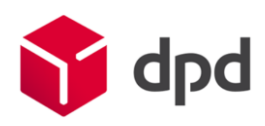

## <span id="page-11-0"></span>Speciális mód

Alapértelmezetten a Szállítás megrendelésének formátuma egy ún. egyszerűsített mód. Ebben a módban a feladói információk automatikusan ki vannak töltve az Ön adataival, így a csomagleadás is gyorsabb.

Speciális módban a rendszer szakaszosan végig vezeti Önt a csomagleadás folyamatán. Ezt a módot ajánljuk abban az esetben, ha első alkalommal használja a felületet.

A csomagleadás négy részből áll:

- 1. Cím információ
- 2. Szolgáltatás információ
- 3. Csomag információ
- 4. Összegzés

Az egyes részek között az Előző gombbal lehet vissza és a Következő gombbal lehet tovább lépni.

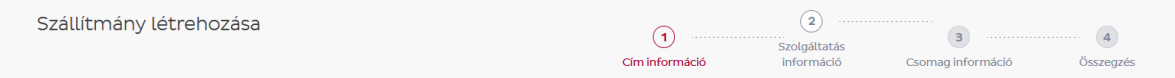

<span id="page-11-1"></span>Feladó:

Első lépésként válassza ki a legördülő listából a felvételi címet.

Visszáru használata akkor szükséges, ha másik címről történő elhozatalt szeretne rögzíteni, például belföldi visszárut vagy import megbízást.

Adja meg a kapcsolattartó nevét, telefonszámát és email címét. Ez egy olyan személy, akit feladói részről el lehet érni probléma esetén.

Használja a rejtett címet abban az esetben, ha azt szeretné, hogy ne az ön feladó adatai jelenjenek meg a csomagcímkén.

## <span id="page-11-2"></span>Címzett:

Ezután töltse ki a Címzett adatait. Beírhatja manuálisan az összes adatot vagy válasszon a Címjegyzék ajánlásai közül. Kattintson a kívánt címre és nyomja meg a Cím használata gombot, hogy kiválassza a címzettet.

Címre kereshet úgy is, ha elkezd gépelni a Keressen egy címet mezőben és választ a Google ajánlások közül.

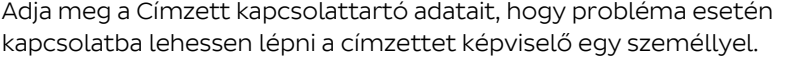

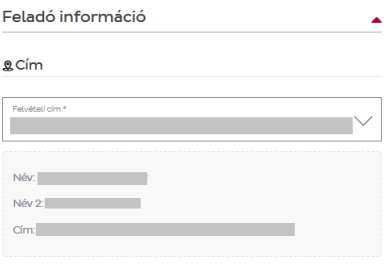

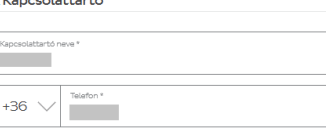

Használja a rejtett címet

#### Címzett információ

**QCím** 

**Contractor** 

Visszáru használata

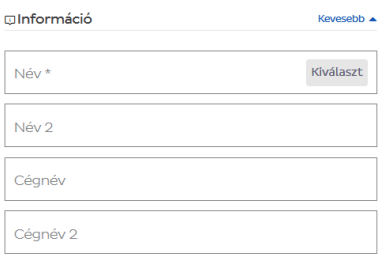

Több opció ▼

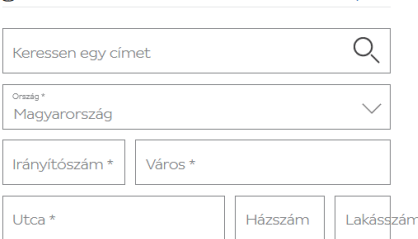

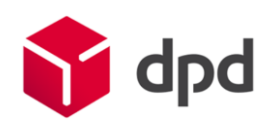

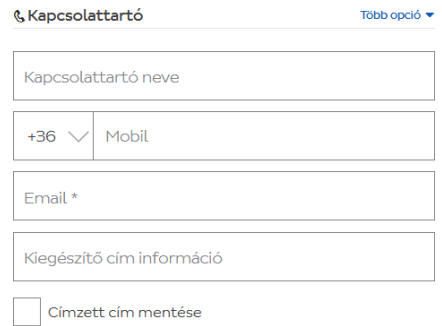

Előző

<span id="page-12-0"></span>Szolgáltatás:

Először válasszon egy alapszolgáltatást a listából, majd válasszon hozzá kiegészítő szolgáltatásokat, amelyeket igénybe szeretne venni.

Amennyiben kiválasztott egy már a Címjegyzékben meglévő címet viszont módosítani kellett, akkor frissítheti az adatokat a Címzett cím mentése kiválasztásával. Ugyanezzel a gombbal azonnal elmenthet újonnan beírt címet a csomagleadással egyidőben.

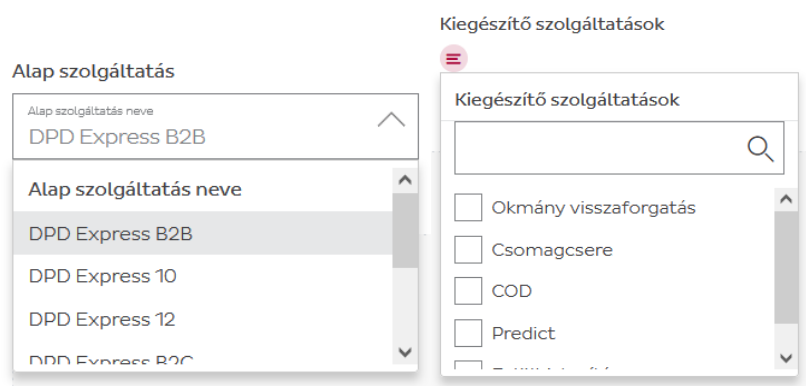

A megjelenő szolgáltatások listáját befolyásolja, hogy Önnek milyen szolgáltatásokra szól a szerződése, illetve, hogy mely országokba mely szolgáltatások vehetőek igénybe!

A választott kiegészítő szolgáltatásoktól függően további üres mezők ugranak fel. Kitöltésükről részletesen az Egyszerűsített mód leírásában olvashat.

#### <span id="page-12-1"></span>Csomag:

Adja meg a szállítmányban lévő csomagok számát, a referenciákat, illetve a súly és méret adatokat. Kattintson a sor végén található ceruza ikonra és a felugró ablakban adja meg a szükséges adatokat.

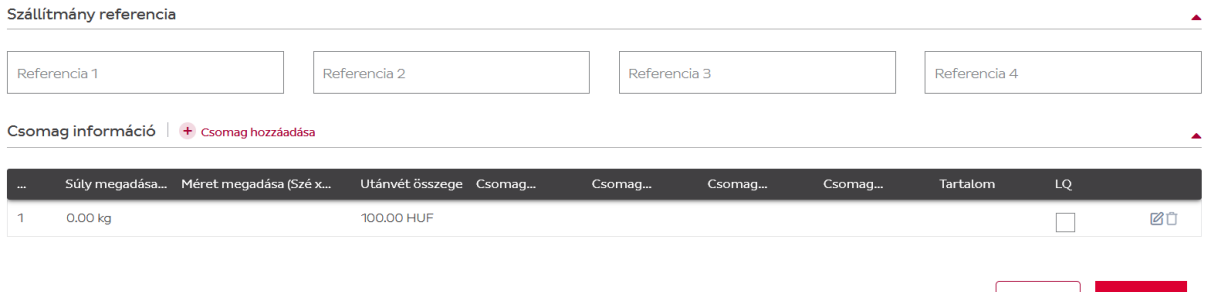

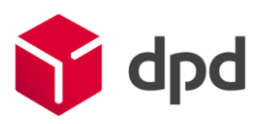

Felhívjuk szíves figyelmét, hogy ezen adatok megadása néhány szolgáltatás esetén kötelező!

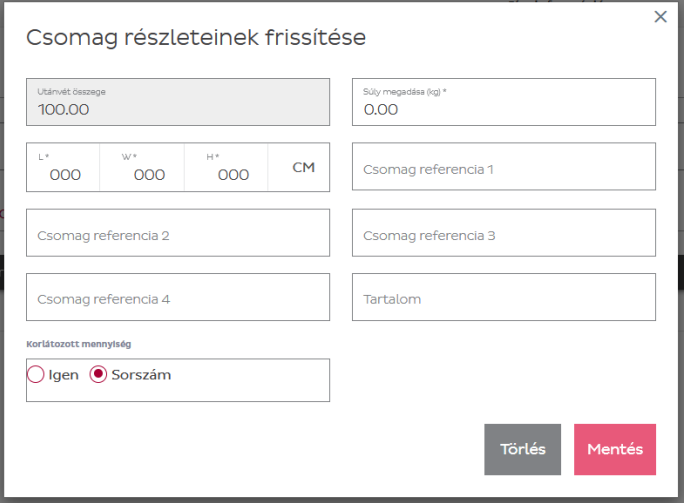

## <span id="page-13-0"></span>Összegzés:

A negyedik részben tekintheti meg és ellenőrizheti a beírt információkat.

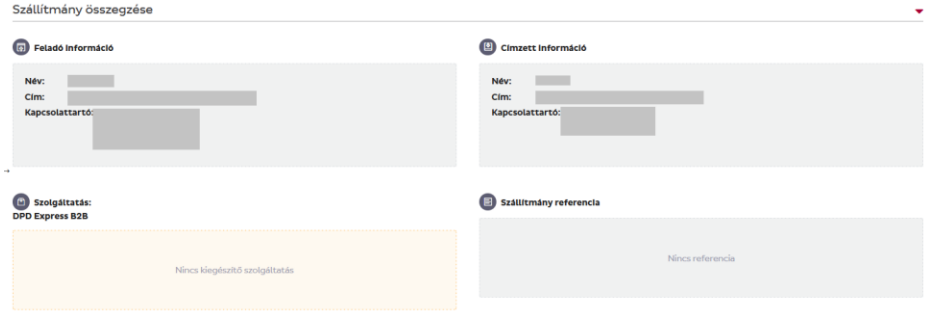

Válassza ki a mentés és létrehozás módját, amely megegyezik az egyszerűsített mód lehetőségeivel.

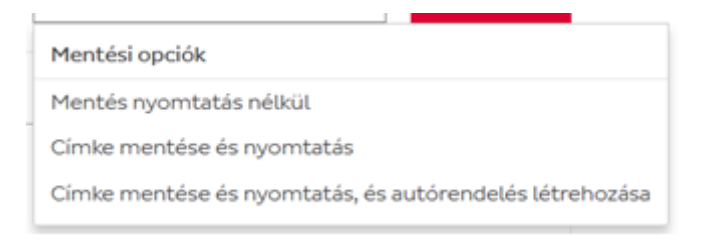

A csomag / szállítmány létrehozására több opció is rendelkezésre áll:

#### <span id="page-13-1"></span>Szállítmány létrehozása piszkozatként:

A szállítmány piszkozatként lesz elmentve és később szerkeszthető. Az adatok nem kerülnek elküldésre a DPD felé.

#### <span id="page-13-2"></span>Szállítmány létrehozása és címke nyomtatása:

A szállítmány Kinyomtatva státusszal kerül mentésre. Az adatok továbbítódnak a DPD felé és a címke legenerálódik.

Kérjük válassza ki a papírméretet!

Ha az automatikus nyomtatás be van kapcsolva, a PDF közvetlenül a beállított nyomtatóhoz kerül.

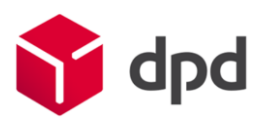

## <span id="page-14-0"></span>Szállítmány létrehozása Autórendeléssel:

A szállítmány Autórendeléssel státusszal kerül mentésre. Az adatok továbbításra kerülnek a DPD felé, a címke generálás és az autórendelés létrehozva.

Adja meg a felvétel dátumát és válassza ki az időintervallumot, amennyiben lehetséges!

Miután kiválasztotta a mentési opciót, kattintson a Megerősítésre! A létrehozott szállítmányt megtekintheti a Szállítmány listázásában.

#### <span id="page-14-1"></span>Visszáru megbízás:

Belföldi vagy import felvételi megbízás rögzítéséhez pipálja be a **produkció a szákol használata** "Visszáru használata" gombot.

A felugró képernyőn ezután manuálisan vagy akár a mentett címek közül is kiválaszthatja a belföldi vagy import (csak az ÁSZFben megjelölt országokból Ausztria, Belgium, Bulgária, Csehország, Dánia, Észtország, Finnország, Franciaország, Hollandia, Horvátország, Írország, Lengyelország, Lettország, Litvánia, Luxemburg, Németország, Olaszország, Portugália, Románia, Spanyolország, Svájc\*, Svédország, Szlovákia, Szlovénia) felvételi címet, majd a szállítási célt, mely lehet a saját vagy egy harmadik belföldi cím.

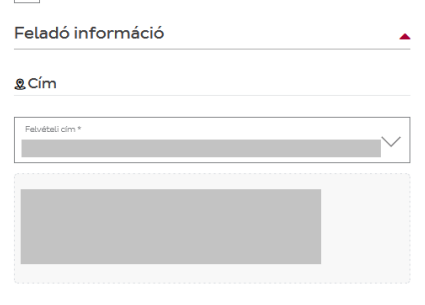

Mentett címek közül a Kiválaszt gomb segítségével választhat.

Amennyiben még nem mentett el címet, töltse ki a mezőket és pipálja be a Felvételi cím mentése / Címzett cím mentése opciót. A mentés az adott kategóriában érvényes, tehát a saját felvételi vagy a címzettek közé kerül a Címjegyzékben.

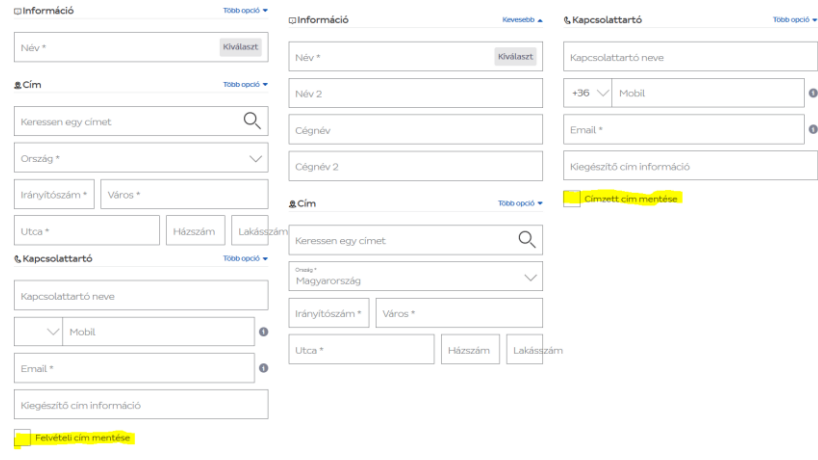

Mentett címek közül a Kiválaszt gomb segítségével választhat.

A Következő gombra kattintva léphet tovább.

Amennyiben több küldeményt szeretne felvetetni, a Csomag információ mezőben módosítsa a csomagok számát a *Csomag hozzáadása* gomb segítségével.

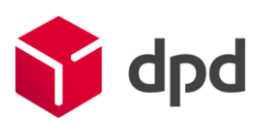

A jobb oldalon a ceruza ikonra kattintva felugró ablakban egyenként megadhatóak a csomag(ok) paraméterei.

Szállítmány referencia

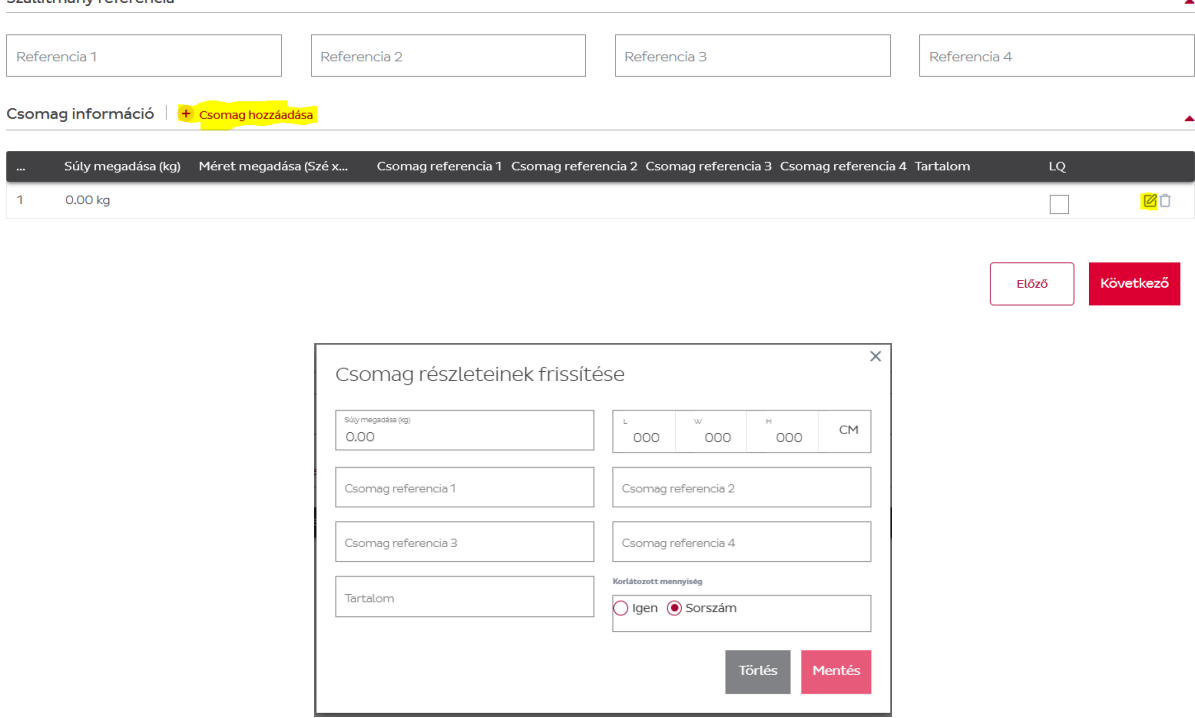

A sikeres felvétel érdekében amennyiben rendelkezik referencia számmal kérjük, hogy adja meg.

A következő felületen választható ki az első felvételi kísérlet dátuma. Legkorábban a következő munkanap lehetséges, amennyiben 18:00 óráig megtörténik a rögzítés.

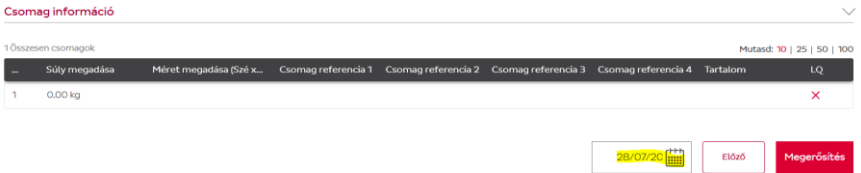

Az adatok megadása után, a megbízás a Megerősítés gombra kattintva rögzíthető.

Ha szeretné megtekinteni vagy visszakeresni az eddig létrehozott megbízásokat, kattintson a Megbízások - Visszáru rögzítés listázása menüpontra.

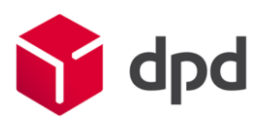

# <span id="page-16-0"></span>Fájlbetöltés

Fájlbetöltés előtt érdemes létrehozni a sablonokat (lásd a következő menüpont leírását)

1. Amennyiben létrehoztuk a sablonokat, a jobb oldali "+Fájlbetöltés mentett sablonnal" gombra kattintva teheti meg

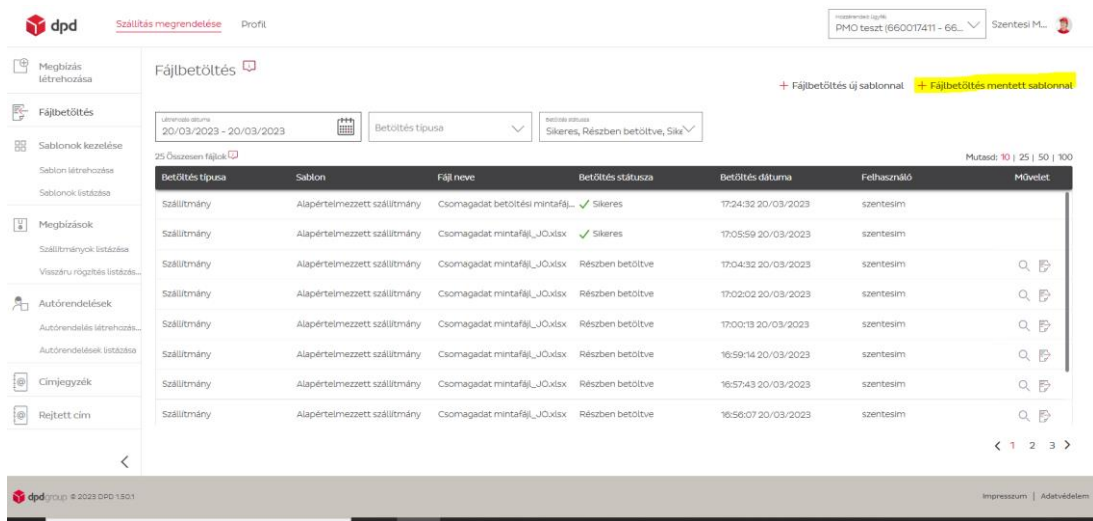

2. Válassza ki a bal oldali legördülő menüből, hogy szállítmányt, vagy címjegyzéket szeretne-e betölteni

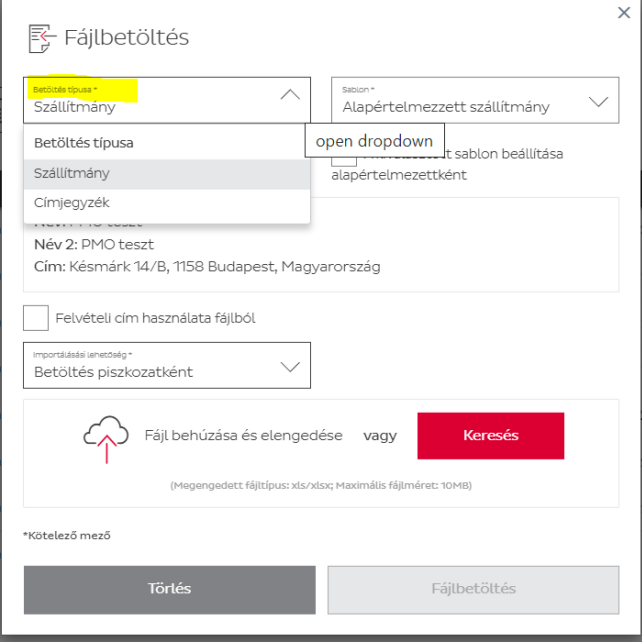

3. Válassza ki a jobb oldali legördülő menüből a sablonként használni kívánt mintát (mivel csak 1-1 darabot töltöttünk fel típusonként, szállítmánynál az Alapértelmezett szállítmány, címjegyzéknél az Alapértelmezett címjegyzék jelenik meg)

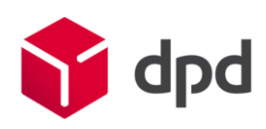

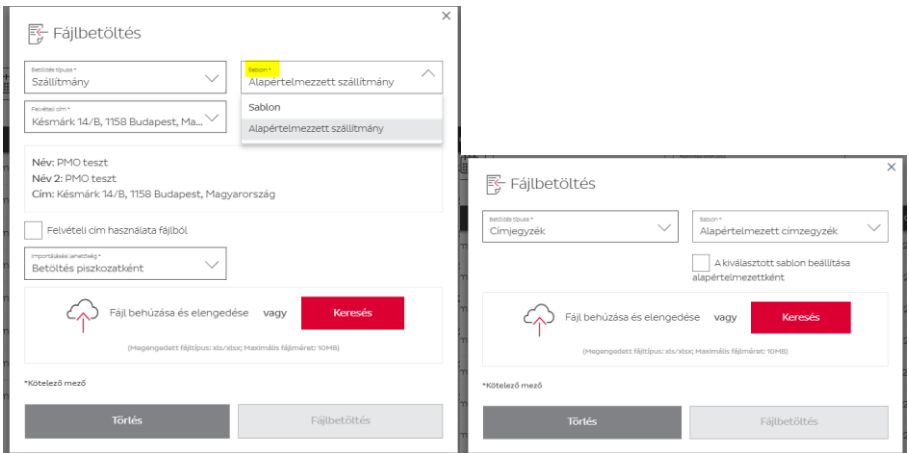

4. Válassza ki legördülő menüből, hogy piszkozatként szeretné- e menteni az adatokat, nyomtatni is szeretné a címkéket, vagy autórendelést is szeretne mindezek mellé (javasolt piszkozatként menteni)

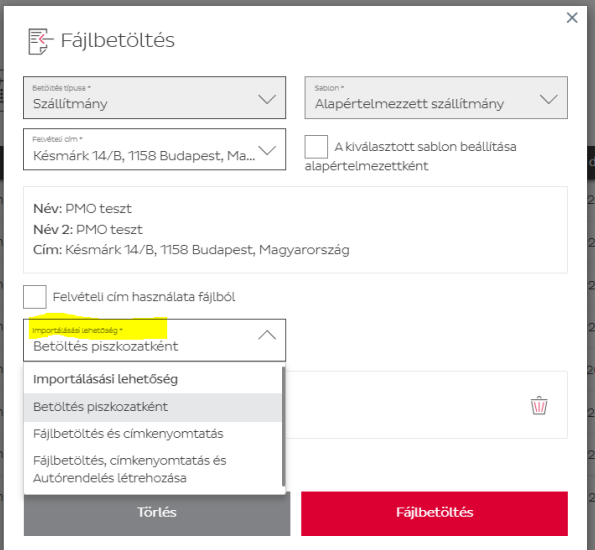

5. A betöltés folyamatát felugró ablak jelzi

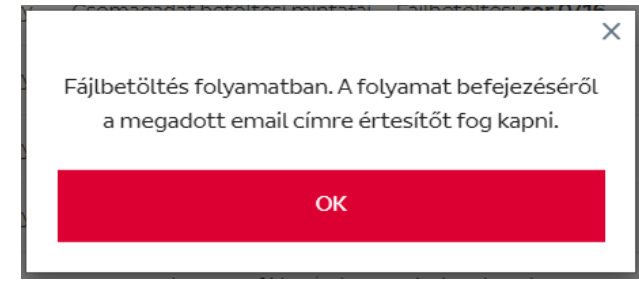

6. A betöltés sikerességéről vagy a részleges betöltésről rendszerüzenet érkezik e-mailben

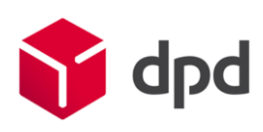

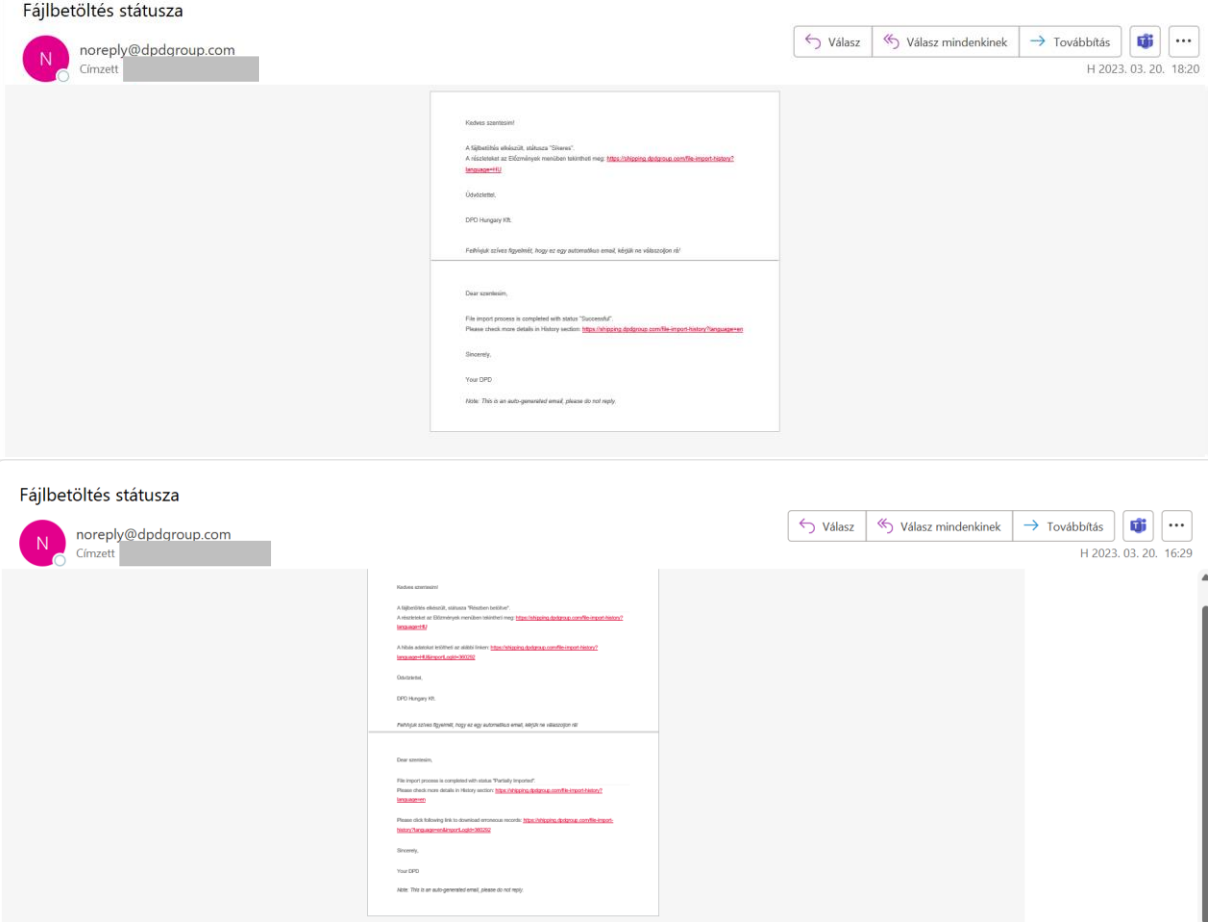

7. Sikertelen vagy részleges betöltés esetén a nagyító ikon alatt láthatóak részletesen a problémák

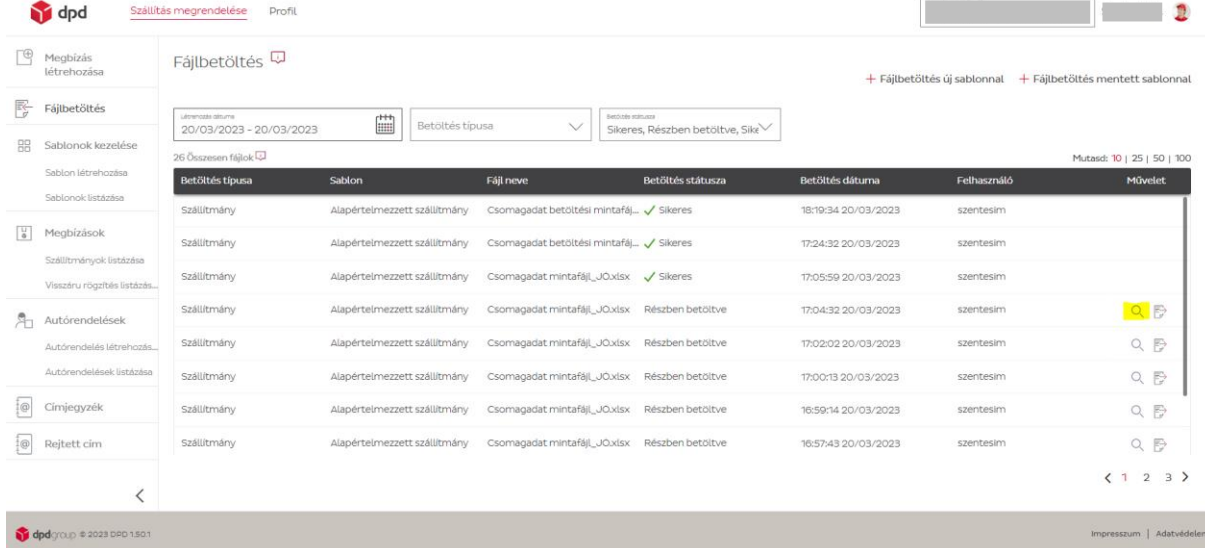

A feltölteni kívánt fájlok esetén van pár olyan paraméter, amire érdemes figyelni a feltöltés sikeressége érdekében:

- A Név és Utca mezők esetén maximum 35 karaktert fogad el,
- Az országkódokat két karakterben érdemes megadni,
- A telefonszámokat egybe, szóköz nélkül, speciális karakter nélkül kell megadni.

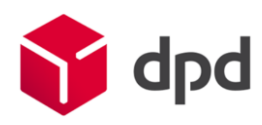

## <span id="page-19-0"></span>Sablonok létrehozása

A fájlbetöltés sablon létrehozása több módon lehetséges. Akár az erre kijelölt menüpontban, vagy a Fáljbetöltést kiválasztva egyidejüleg menthető minta. Amennyiben a "Sablonok létrehozása" menüpontban szeretnénk, úgy a jobb felső sarokban található a profil adatok alatt, vagy bal oldalon a menüsávban.

## Szállítmány

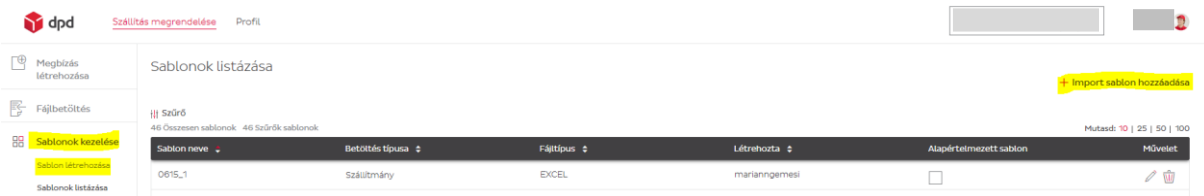

1. Szállítmány és címjegyzék betöltéshez egyaránt itt szerkeszthető a séma, így ennek megfelelően válassza ki milyen nevet szeretne adni fájlnak és ezt írja be a Név mezőbe. (Pl. Alapértelmezett szállítmány, címjegyzék sablon)

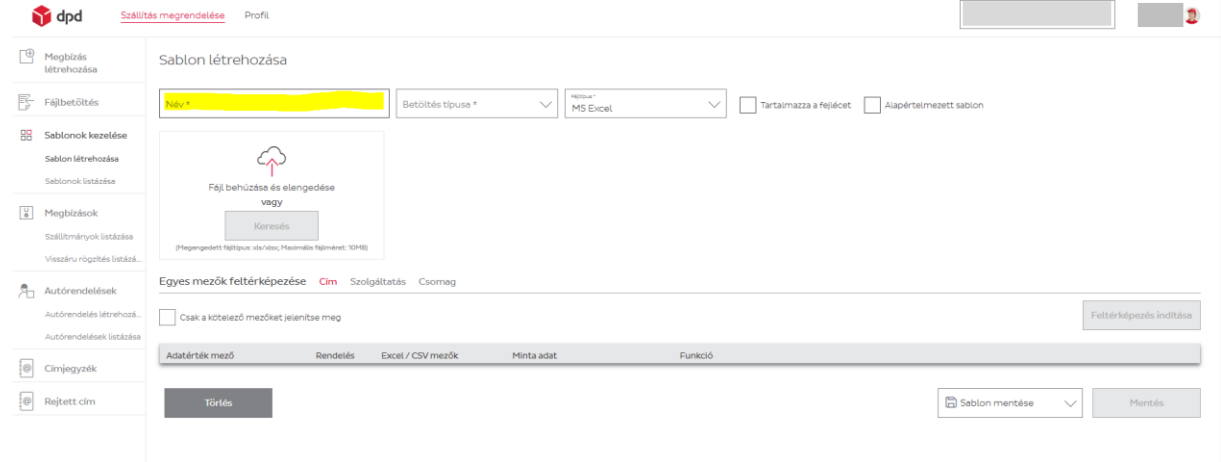

2. Válassza ki a "Betöltés típusa" legördülő menüben, hogy szállítmányt vagy címjegyzéket kíván létrehozni.

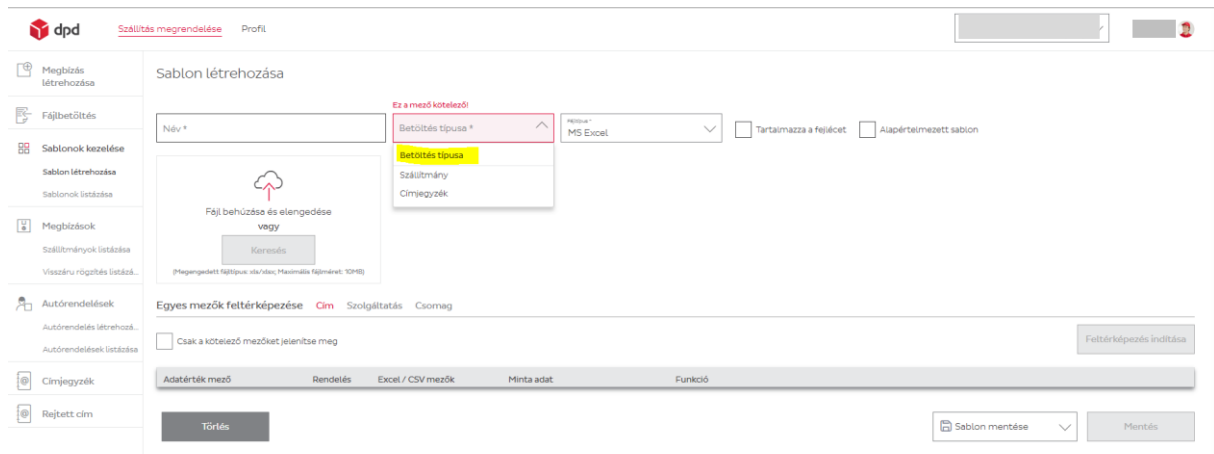

3. Válassza ki a "Fájltípus" legördülő menüpontból, hogy Excel vagy CSV formátumban szeretné végezni a betöltést. (Javasolt az Excel)

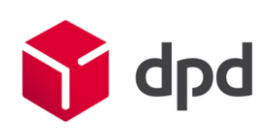

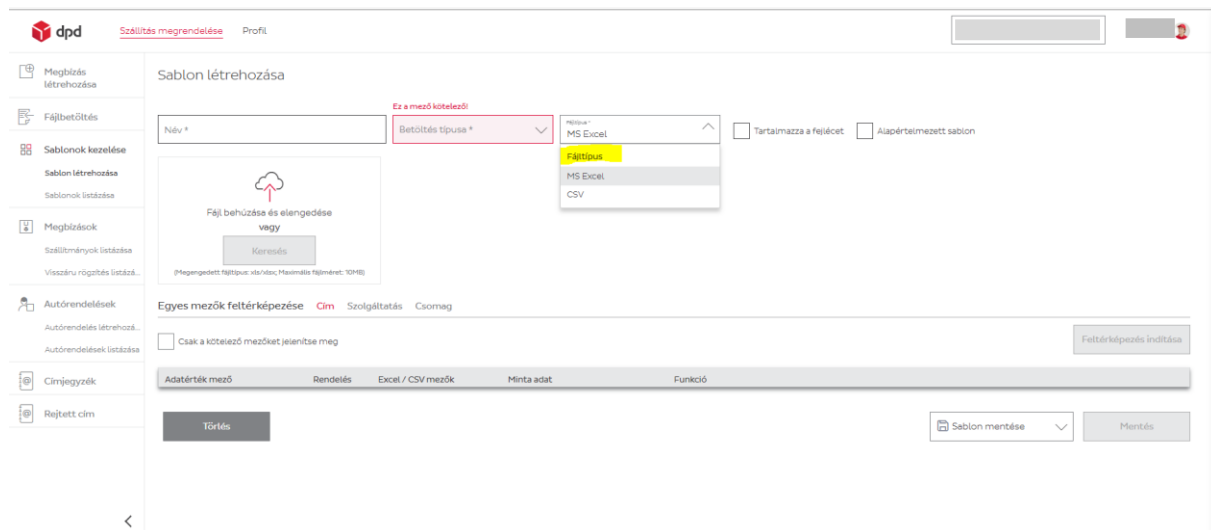

4. Válassza ki, hogy tartalmaz-e fejlécet a betölteni kívánt sablon (az átláthatóság érdekében érdemes használni fejlécet)

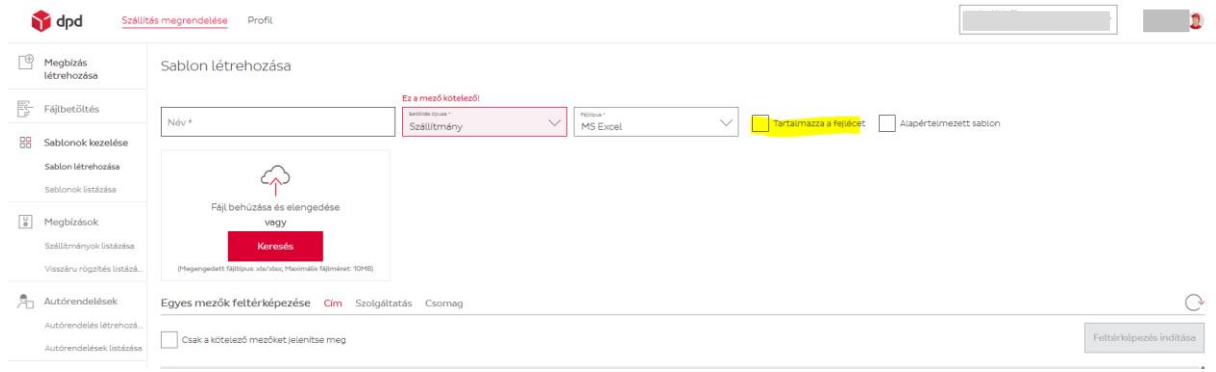

5. Jelölje be, hogy szeretné-e elmenteni alapértelmezett mintaként.

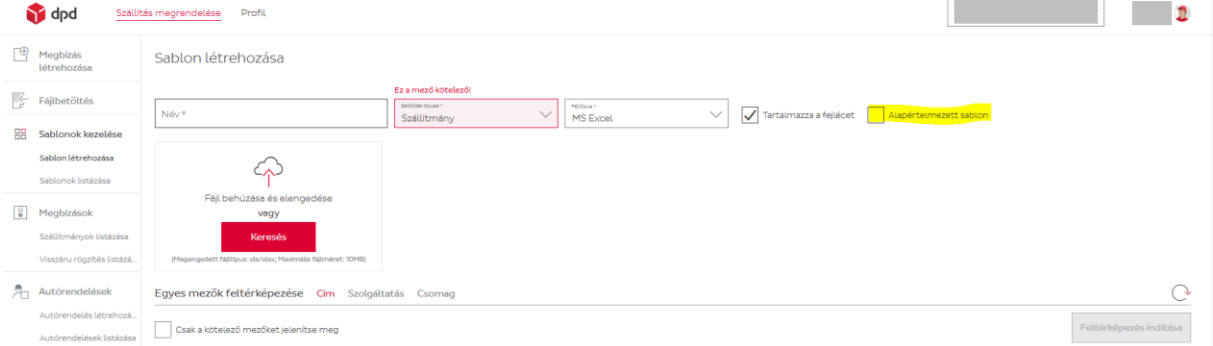

Első alkalommal érdemes egy minden szolgáltatásra kiterjedő mintát létrehozni, a továbbiakban így erre már nem lesz szükség, bármilyen szolgáltatást be tud tölteni új sablon létrehozása nélkül.

6. Húzza be a felhő ikon alá, vagy "Keresés" gomb segítségével válassza ki a feltölteni kívánt sablon Exceljét vagy CSV-jét.

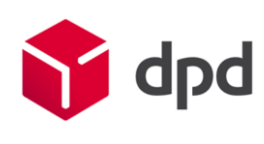

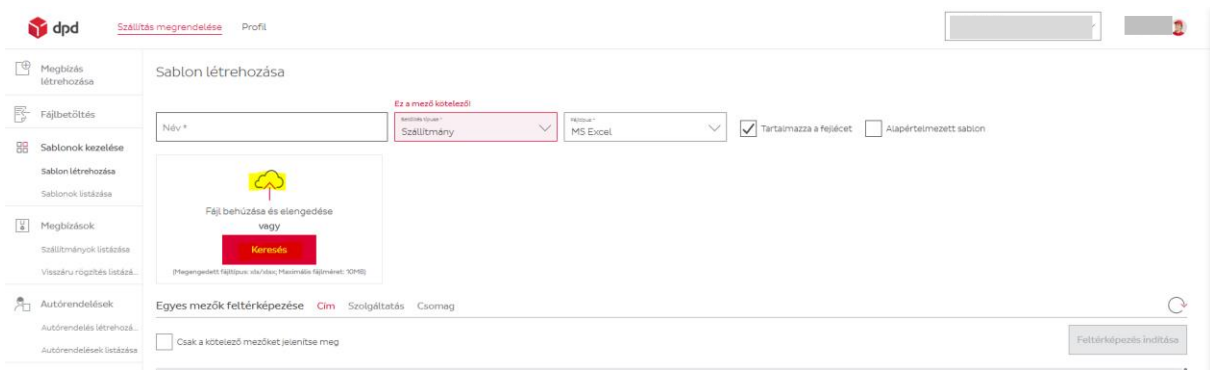

7. Ha ez megtörtént, a "Feltérképezés indítása" gombra kattintva kezdje meg az adatok vizsgálatát, mely arra szolgál, hogy a rendszer a már kész fájl betöltésekor a megfelelő cellákba helyezze a megfelelő értékeket.

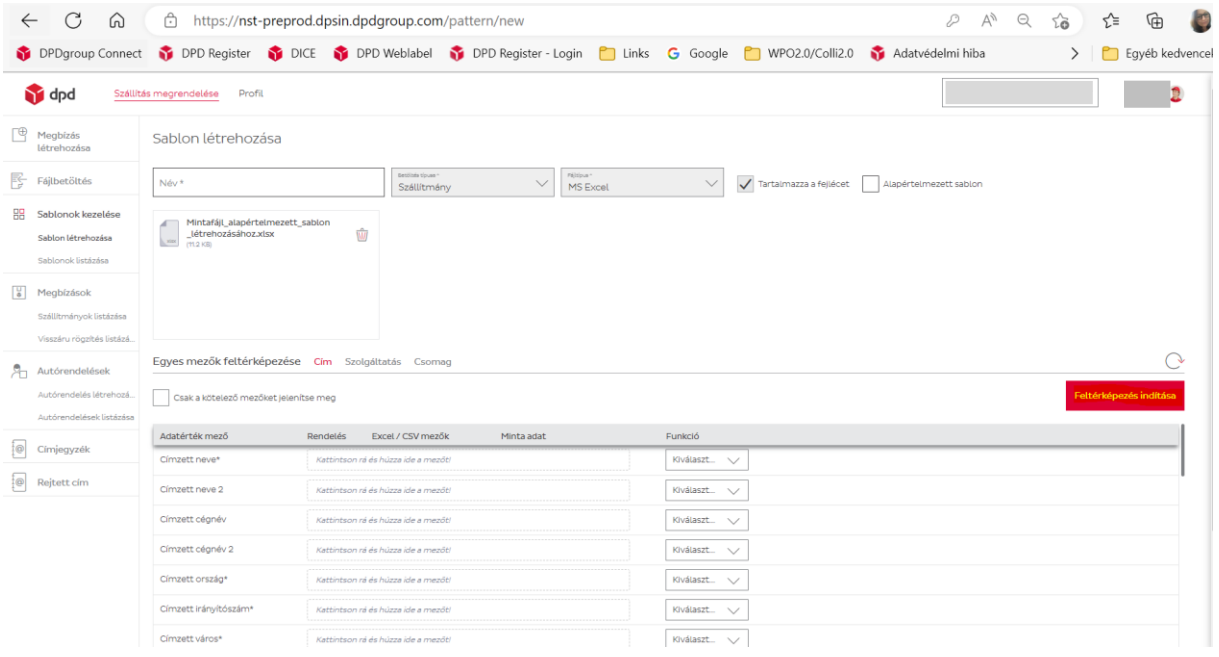

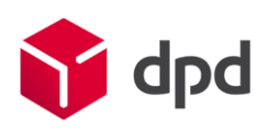

## 8. A jobb oldali sávban felugró adatokat húzza a megfelelő cellába.

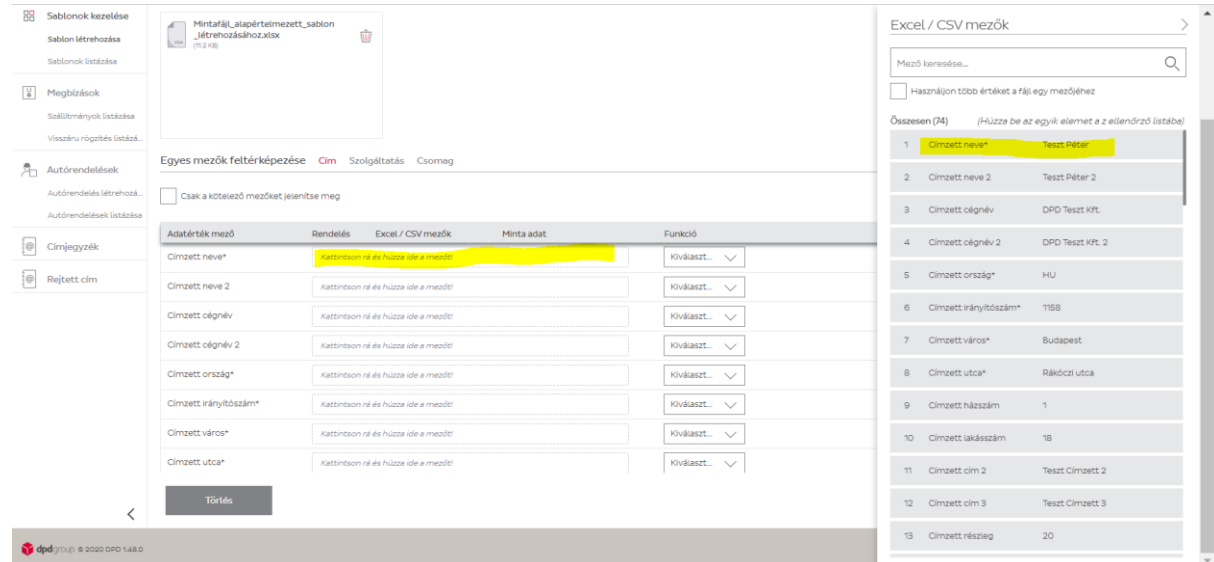

Ügyeljen arra, hogy a megfelelő cella és érték legyen összepárosítva, illetve, hogy a csillaggal jelölt kötelező adatok mindenképp legyenek kitöltve.

Ha nem megfelelő cellába húzott be egy sort, azon tartva a kurzort, megjelenik egy kis "x" az adat mellet, amivel egyszerűen visszakerül a jobb oldali sávba, üresen hagyva a nem megfelelő cellát

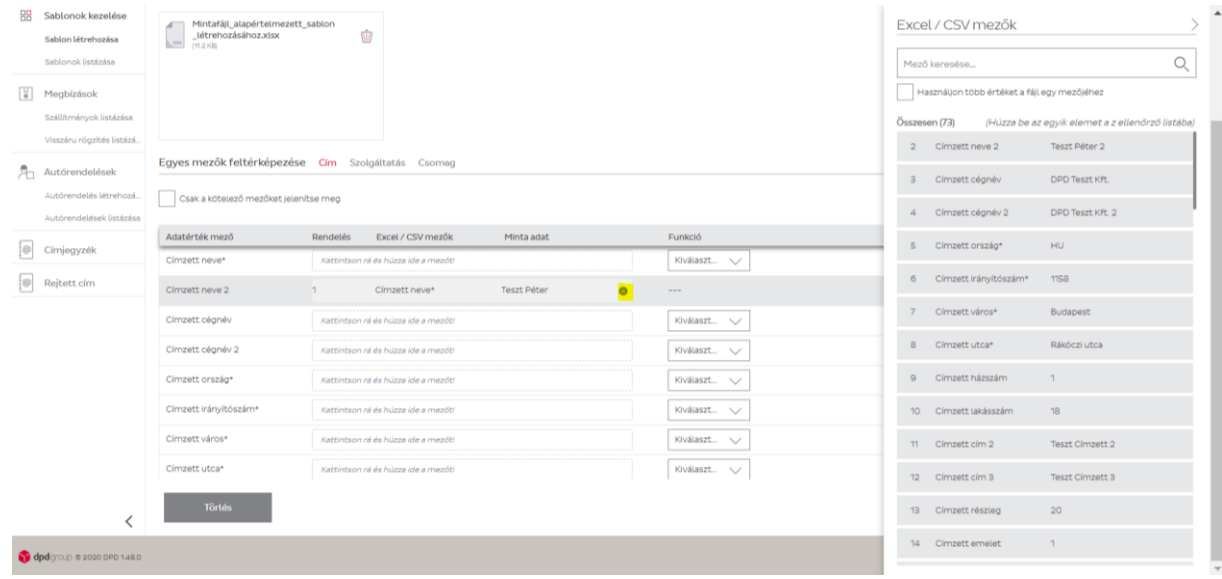

Pl. a Címzett neve \* Teszt Péter visszaugrott a feltérképezendő adatok közé.

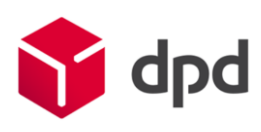

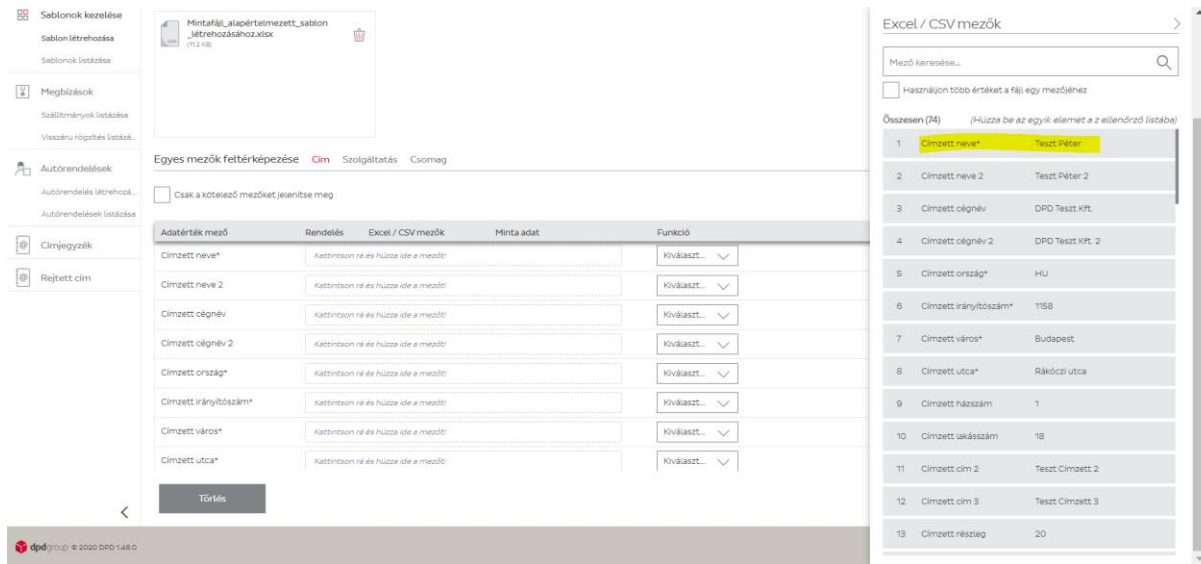

9. A címzett ország megadásánál a legördülő menüben érdemes olyan lehetőséget választani, amely alphanumerikus országkód beírását engedélyezi.

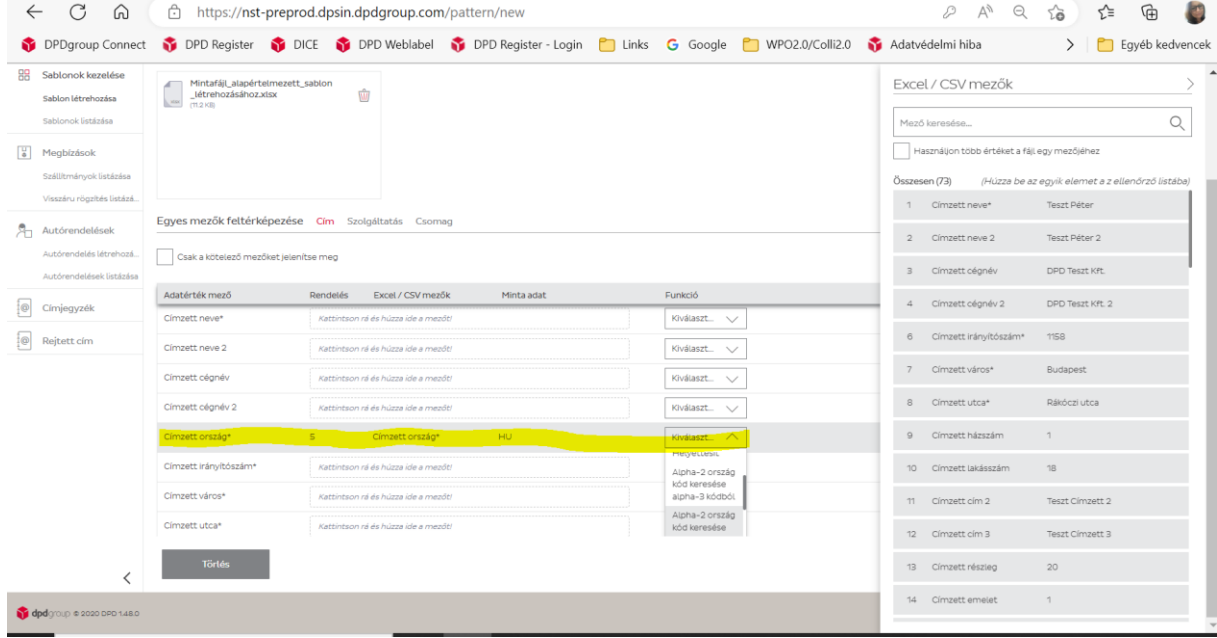

A feltérképezésnél vegye figyelembe, hogy a kiegészítő szolgáltatásokat külön legördülő menüből választhatja ki. Érdemes első alkalommal itt is a teljes feltérképezés alkalmazása.

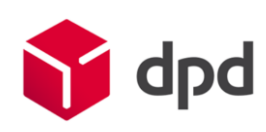

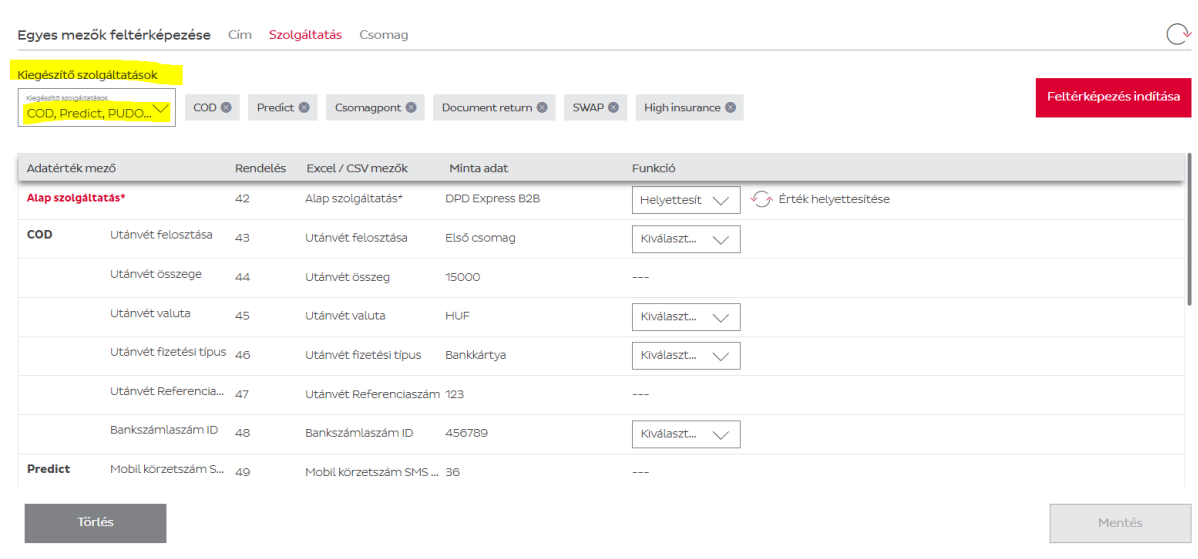

10. A címhez tartozó adatok után szükséges a szolgáltatásra vonatkozó információk megadása is. Minden szolgáltatást, amit szeretne egy fájlban betölteni itt szükséges helyettesítő értékkel ellátni, másképp hibára fog futni a betöltés. Ha az első, alapértelmezett, minden szolgáltatásra kiterjedő sablont szeretne elkészíteni, az összes szolgáltatással végig kell vinni.

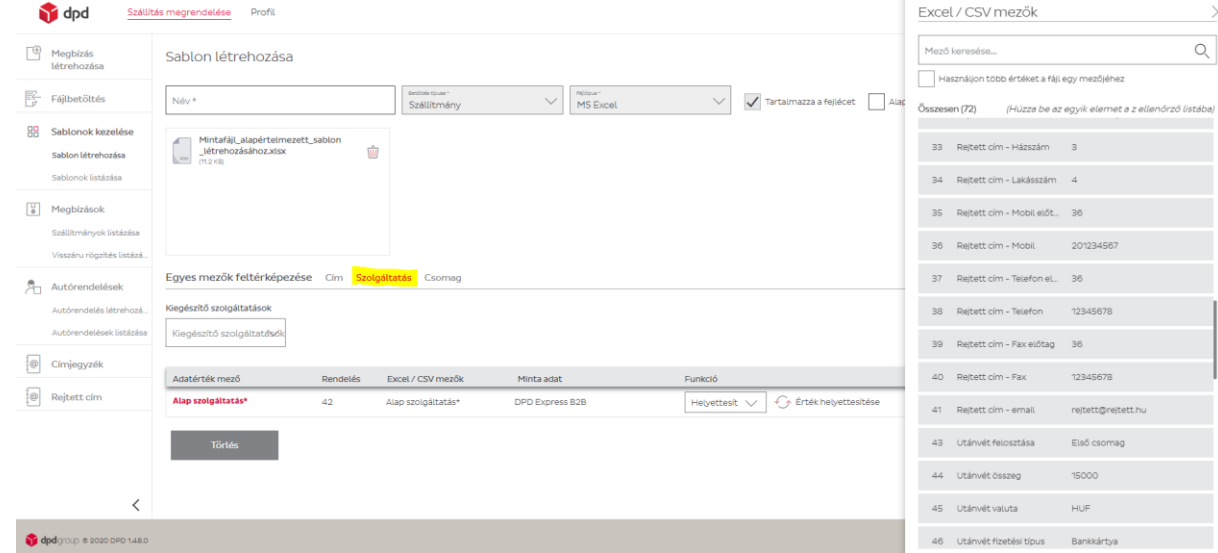

A bal oldali cellába azt az értéket kell megadni, ahogyan a szolgáltatás neve a betölteni kívánt fájlban szerepel.

Ha pl. ugyanazt a nevet adta, ahogyan a rendszerben szerepelnek, akkor ugyanazzal a névvel kell helyettesíteni is, de ha például ön a DPD Express B2B (belföldi business to business ) szolgáltatásának azt a nevet adta, hogy DPD1, akkor ezt kell baloldalon feltüntetnie.

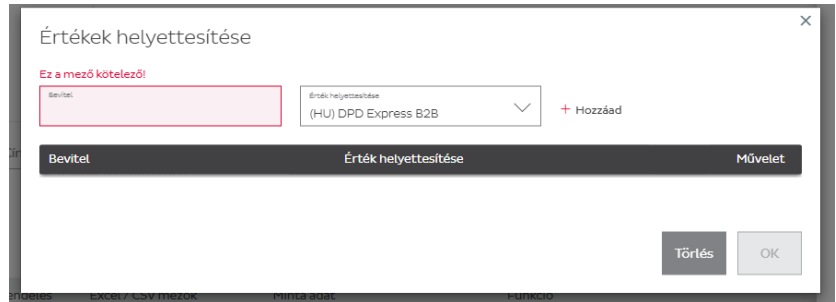

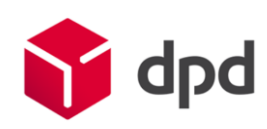

## Pl. Ha a DPD Express B2B neve DPD1

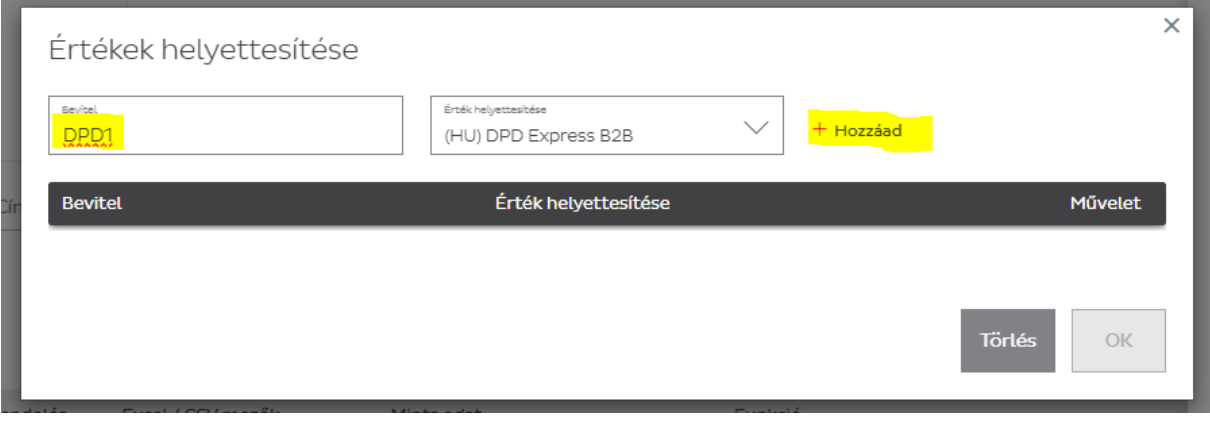

Nyomjon a hozzáadás gombra és ismételje meg az összes, vagy a feladni kívánt szolgáltatásokkal.

11. Amennyiben a szolgáltatások feltérképezése is megtörtént, már csak a Csomag adatai vannak hátra.

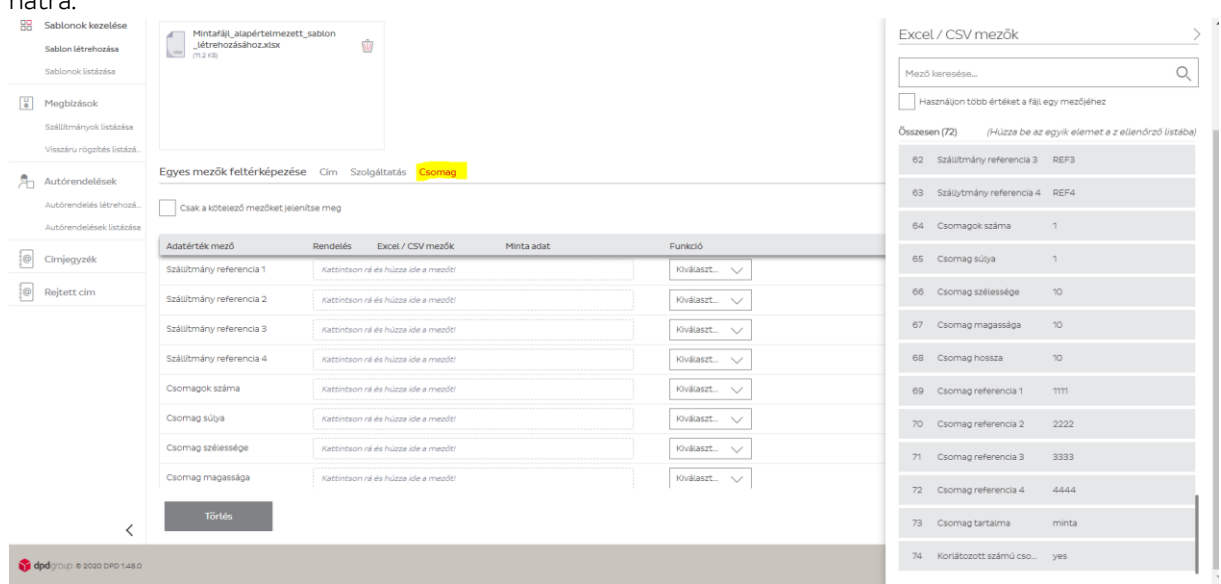

## Címjegyzék

Az eljárás címjegyzék felvitelénél is hasonló, mint szállítmány esetén.

- 1. Válasszon nevet a sablonnak (pl. Alapértelmezett címjegyzék)
- 2. Válassza ki a legördülő menüből a Címjegyzék típust
- 3. Válassza ki a betölteni kívánt fájltípust (javasolt az Excel)
- 4. Válassza ki, hogy alapértelmezett legyen-e a sablon. (Itt is érdemes első alkalommal elkészíteni egy olyan mintát, amit majd mindig használhat)

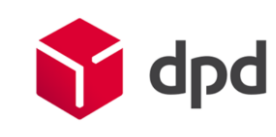

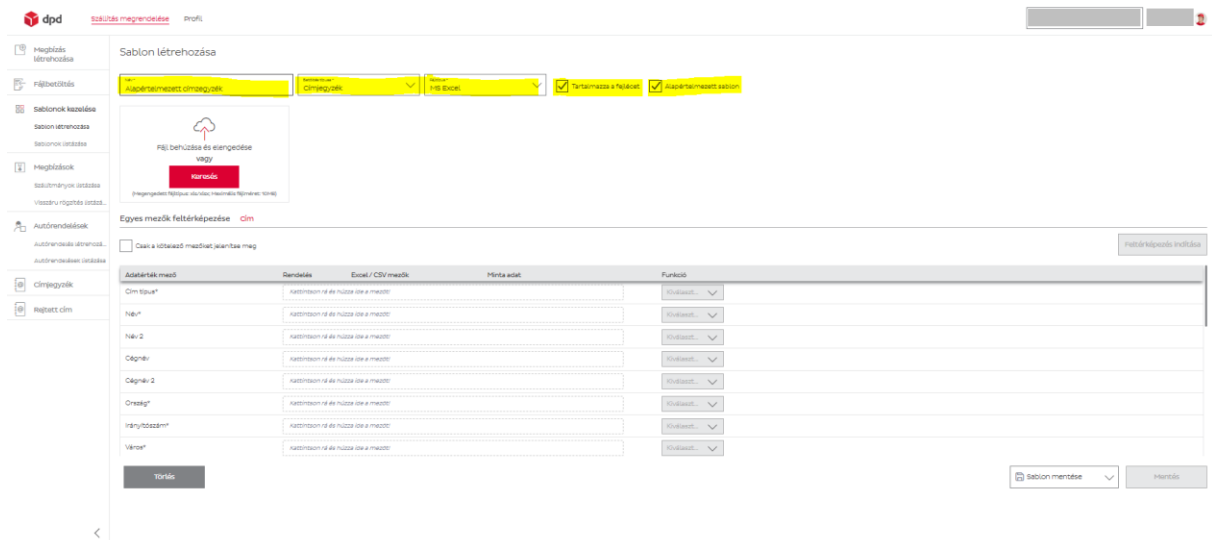

# 5. Feltérképezéshez keresse ki, vagy húzza be a mentett Excel vagy CSV fájlt.

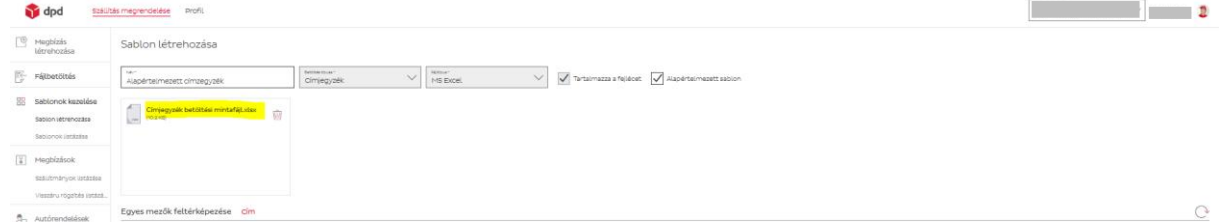

# 6. Indítsa el a feltérképezést

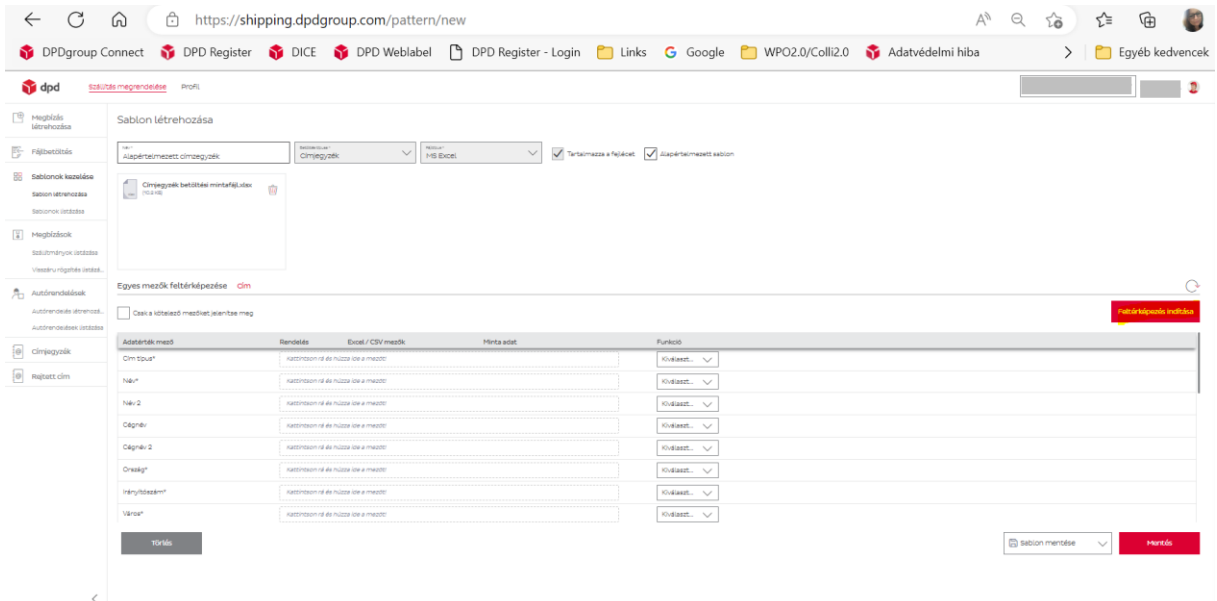

7. Minden mezőt húzzon be az adattartalomnak megfelelően

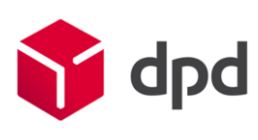

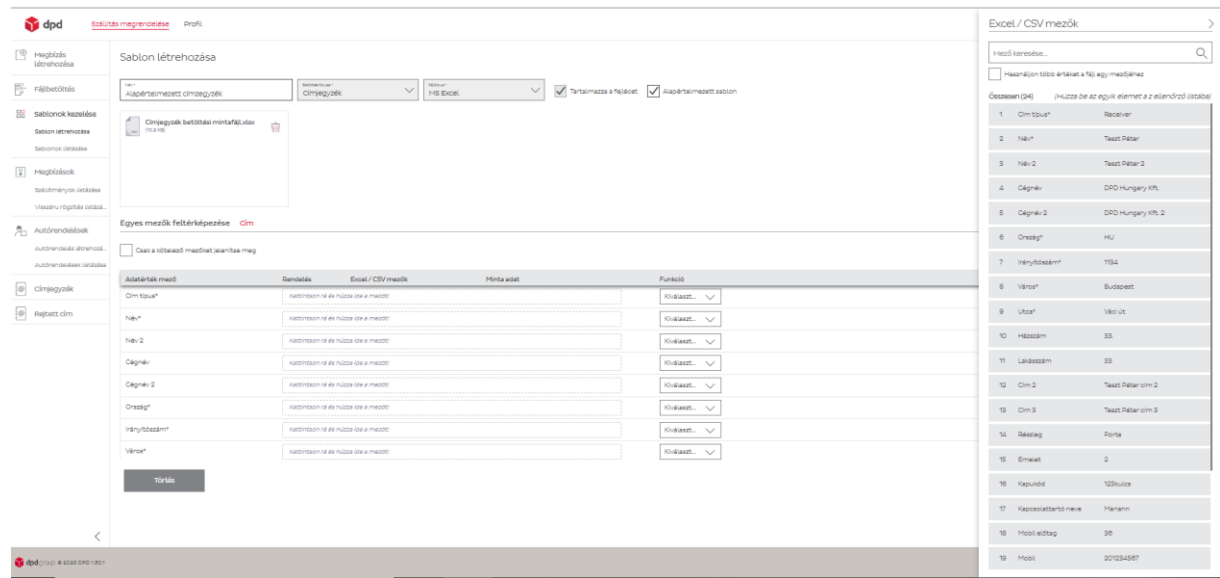

# Az irányítószám esetén itt is érdemes a legördülő menüből olyan lehetőséget választani, mely alfanumerikus, elfogadja a betű és szám karaktereket is.

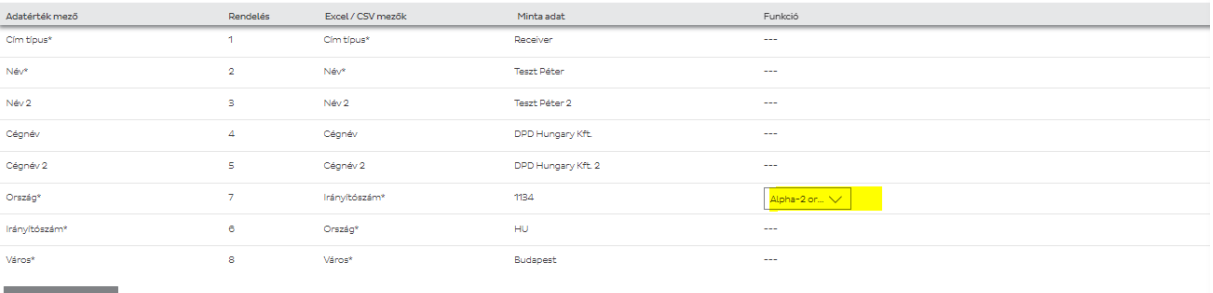

a **Törlés**<br>El partid

# 8. Ha elkészült a feltérképezés, mentse el a sablont.

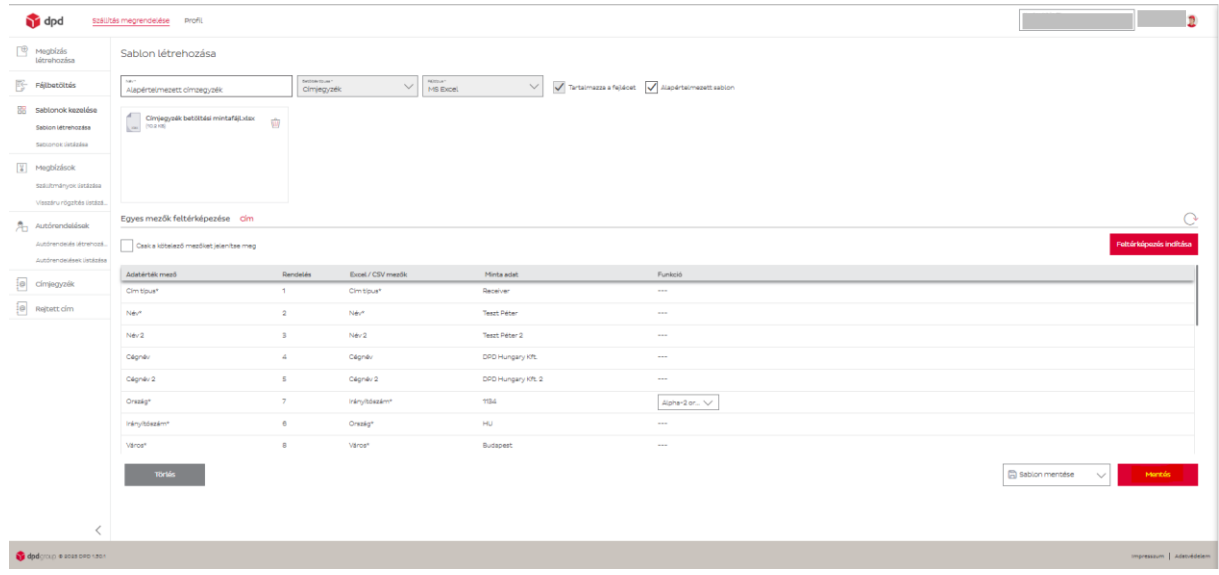

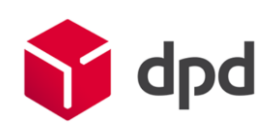

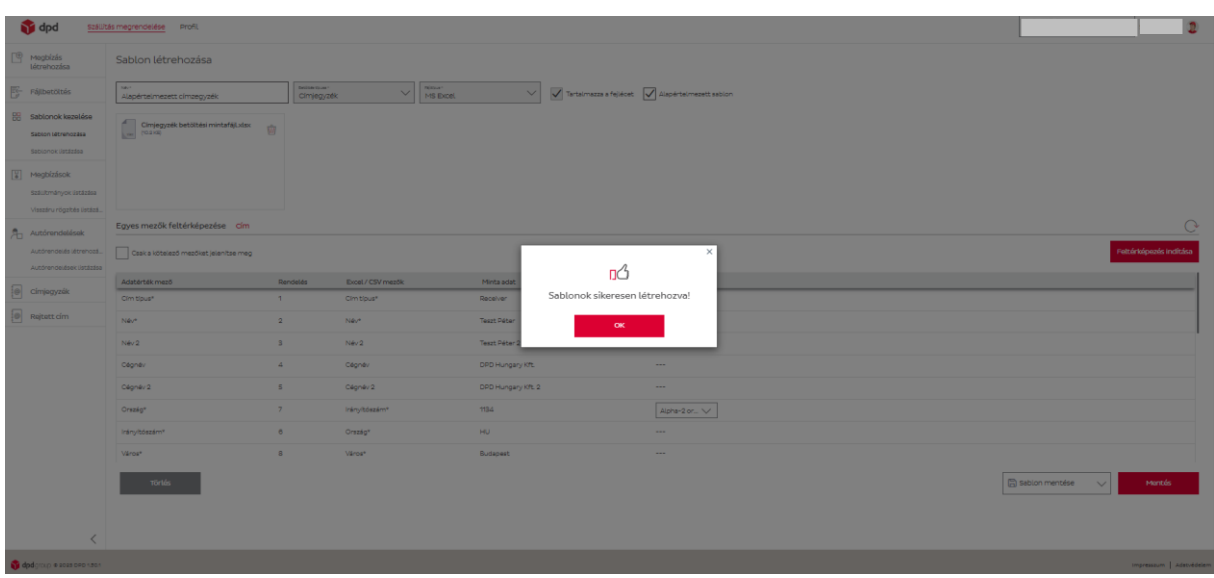

A betöltési segédleteket a következő fájlok tartalmazzák, amik a DPD Shipping migrálás oldalról tölthetőek le:

- Csomagadat betöltési segédlet DPD Shipping,
- Címjegyzék betöltési segédlet DPD Shipping.

# <span id="page-28-0"></span>Sablonok listázása

A sablonok listázása menüpontban megtalálhatóak a feltöltött minták.

Ha többet hozott létre, beállítható, hogy egy oldalon 10-25-50-100 sor jelenjen meg.

Esetünkben a két alapértelmezett sablon jelenik meg.

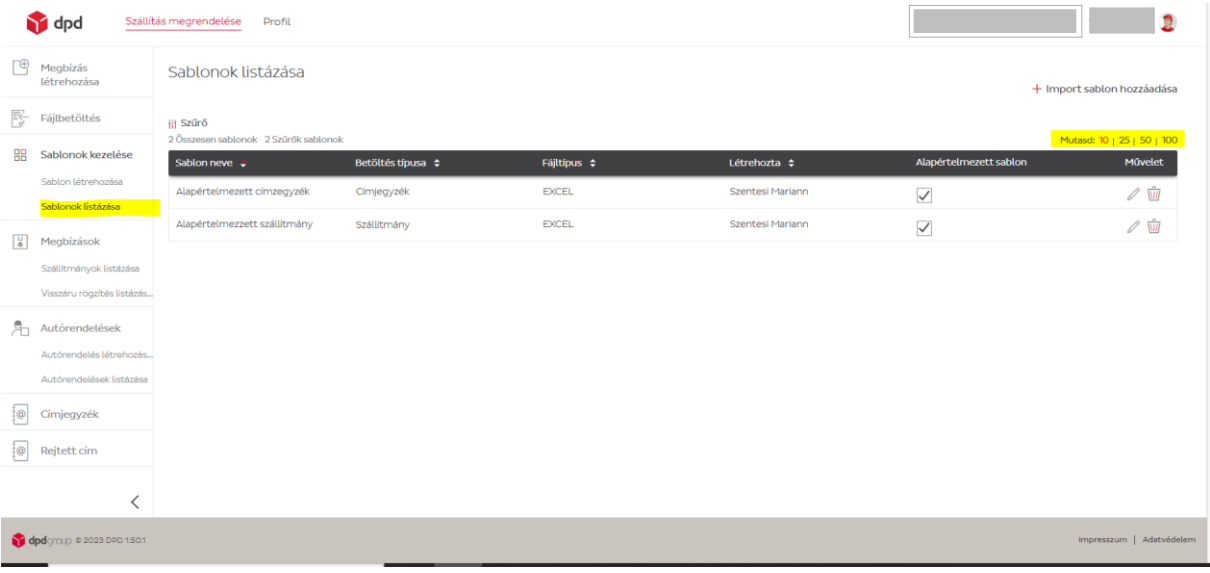

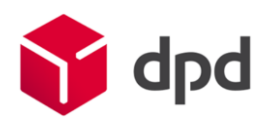

## <span id="page-29-0"></span>Szállítmányok listázása

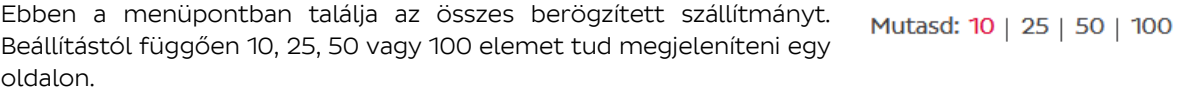

A dokumentum ikonra kattintva az összes listában lévő szállítmányt ki tudja exportálni CSV F) vagy Excel típusú fájlba (beállítástól függ), szűrési feltételektől függetlenül.

A sorok végén található "X" ikonra kattintva a szállítmány törlése lehetséges, ami az egész rendszerből törli a szállítmányt, így a használata nem javasolt.

Amennyiben Ön csökkenteni szeretné a listában lévő szállítmányok számát, azt több módon is meg tudja tenni:

1. Kereshet például névre vagy töredékre az Általános keresés mezőben.

## Szállítmányok listázása

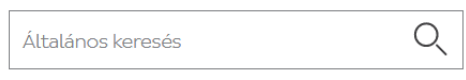

2. Rendezheti a találatokat a Létrehozás dátuma vagy a Legjobb találat szerint.

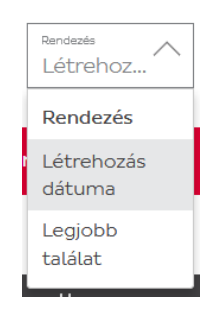

3. Szűrhet időintervallumra. Kattintson a naptár ikonra és válassza ki a naptárból azt az intervallumot, amelyben létrehozott szállítmányokat meg szeretné tekinteni.

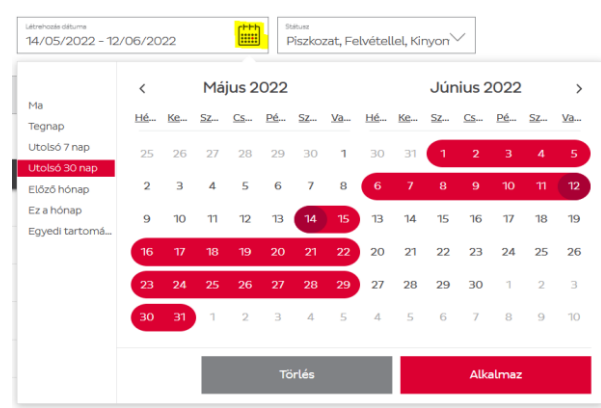

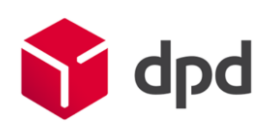

**Státus** 

Törölve Piszkozat Felvétellel Kinyomtatva

Piszkozat **X** Felvétellel **X**<br>Kinyomtatva **X** Összes kiválasztása

- 4. Szűkítse a találatokat státusz szerint. Négy féle státusza lehet a listázott szállítmányoknak:
	- Törölve
	- Piszkozat
	- **Felvétellel**
	- Kinyomtatva

Válasszon ki egy vagy több elemet a listából és hajtsa végre a következő műveleteket:

1. Papírméret megadása.

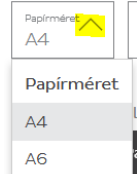

2. Alapértelmezett nyomtatási beállítás: meg tudja adni, hogy a lapon hol helyezkedjen el a címke.

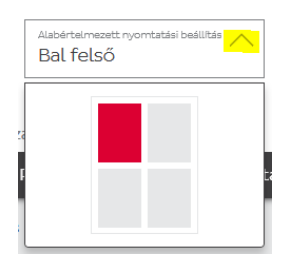

3. A kiválasztott szállítmányok címkéjének kinyomtatása, a megadott beállításokkal.

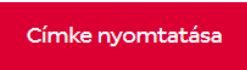

4. Lista nyomtatása a kiválasztott elemekből.

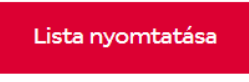

5. Autórendelés létrehozása a kiválasztott szállítmányokhoz.

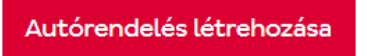

6. A kiválasztott szállítmányok törlése.

Cancel shipments

## <span id="page-30-0"></span>Visszáru rögzítés listázása

A visszáru megbízások listájában a következő módokon kereshet:

- Felvételi ország
- Címzett ország
- Név
- Címzett neve
- **Státusz**

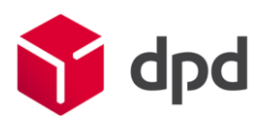

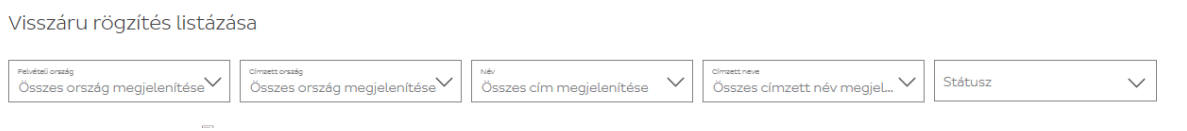

A táblázat jobb oldalán állíthatja be, hogy hány sor jelenjen meg a listában. A kilistázott tételeket kiexportálhatja a dokumentum ikon segítségével.

## Visszáru rögzítés listázása

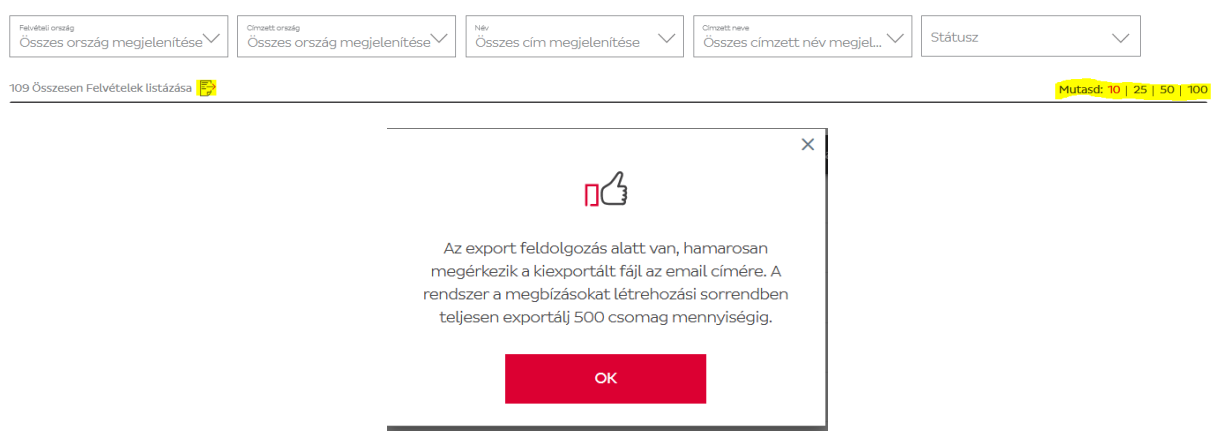

Az eredmény a felhasználói fiókhoz tartozó email címre érkezik meg, Excel fájlformátumban.

## <span id="page-31-0"></span>Autórendelés létrehozása

Az Autórendelés funkció azoknak a partnereinknek hasznos, akiknek nincs állandó felvétel a szerződésükben, így ad-hoc jelleggel rendelnének kocsit. Amennyiben állandó felvétellel rendelkezik, úgy ez a funkció nem szükséges.

Autórendelés leadása több módon is lehetséges. Legegyszerűbb módja, ha a Szállítmányok listázása menüpontban a feladni kívánt küldeményeket kijelöli, majd az Autórendelés létrehozása gombra kattint.

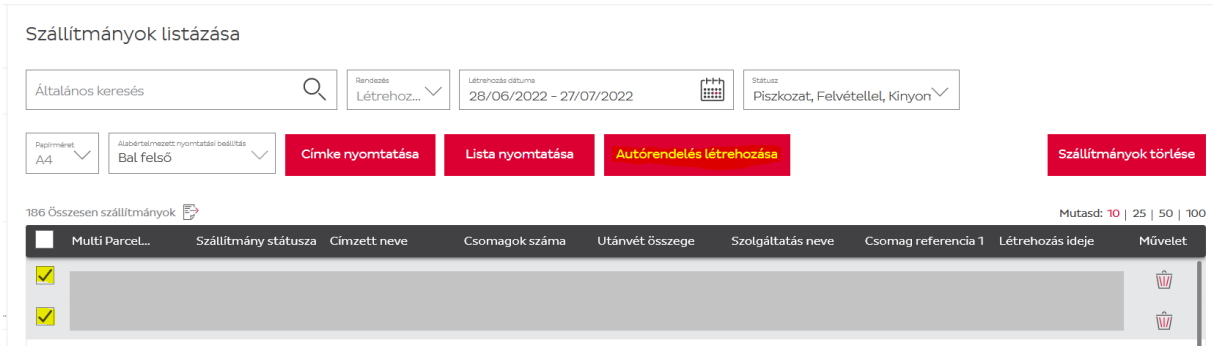

A következő képernyőn a naptár segítségével a felvétel napját módosíthatja. Alapértelmezetten a következő munkanapra rendelhet felvételt legkorábban.

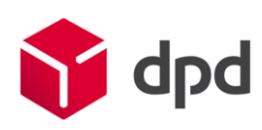

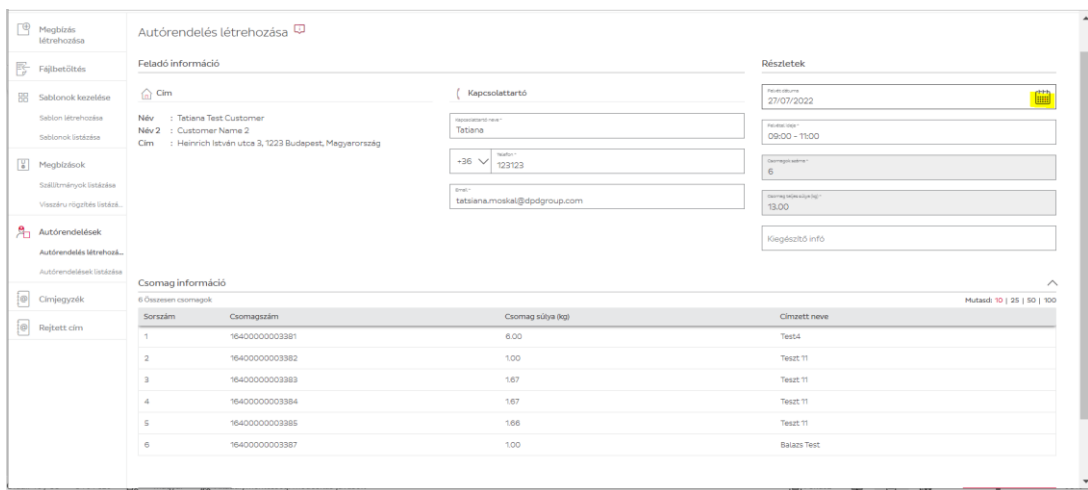

Alatta időintervallumot jelölhet ki az adott napra, ez minimum 2, de maximum 4 órás tartomány lehet.

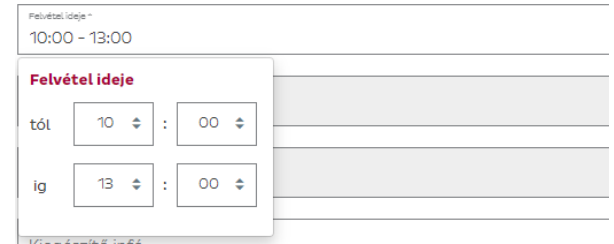

Az alsó sorokban megjelennek a bepipált csomagszámok a küldemények súlyával és a címzettek nevével. A Létrehozás gombra kattintva véglegesítheti az autórendelést.

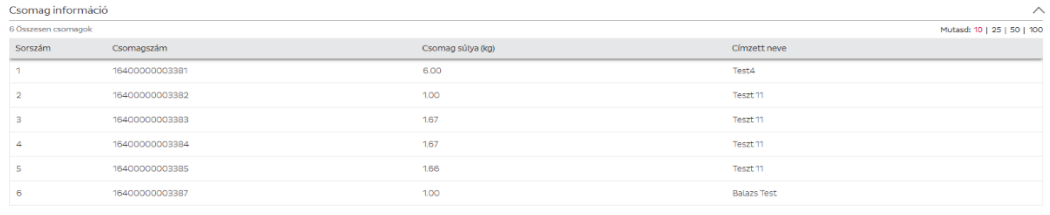

Létreh

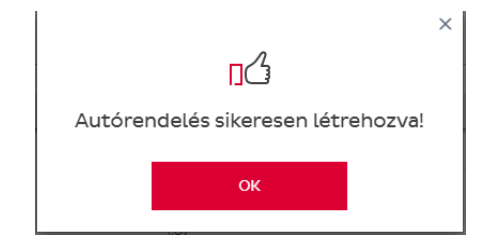

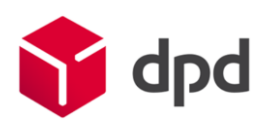

Másik módja az autórendelésnek, ha az erre dedikált menüpontban hozza létre.  $\bigoplus$  Megbízás Létrehozása

mennyiségét és összsúlyát.

 $\overline{\mathbb{E}_{\sigma}^{\mathbb{L}}}$  Fájlbetöltés **HH** Sablonok kezelése Itt nem jelennek meg a csomagadatok, hanem manuálisan kell beírni a küldemények Sablon létrehozása Sablonok listázása  $\begin{bmatrix} 0 \\ \bullet \end{bmatrix}$  Megbízások Szállítmányok listázása Visszáru rögzítés listázás..  $A<sub>1</sub>$  Autórendelések Autórendelés létrehozás. Autórendelések listázása  $\left[\begin{matrix} 1 & 1 \\ 0 & 1 \end{matrix}\right]$  Címjegyzék  $\overline{\frac{1}{4} \textcircled{a}}$  Rejtett cím  $\prec$ 

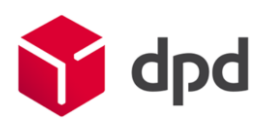

## <span id="page-34-0"></span>Autórendelések listázása

Mindkét típusú autórendelés az Autórendelések listázása menüpontban látható.

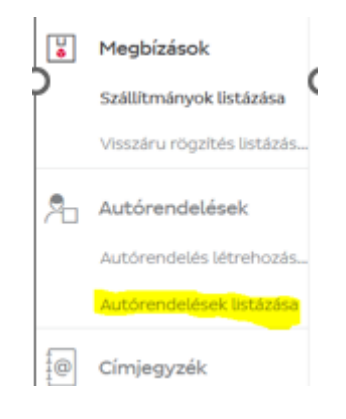

A bal felső sarokban található naptár segítségével a létrehozás dátumára szűrhet, mellette pedig a felvételi címre.

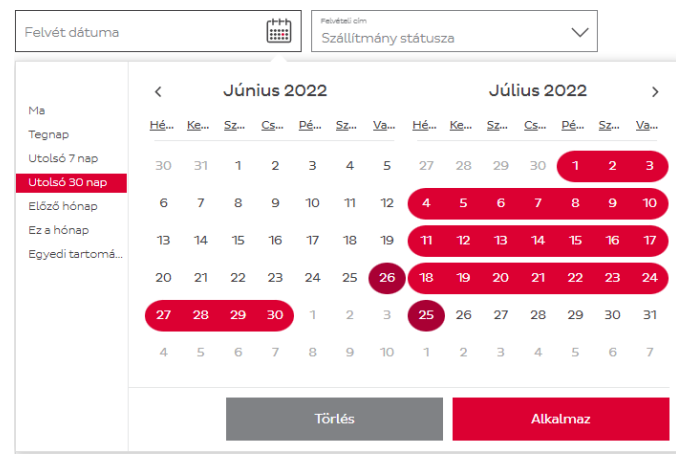

# <span id="page-34-1"></span>Címjegyzék

A Címjegyzékben manuálisan létrehozott vagy fájl segítségével betöltött címeket tud kezelni.

<span id="page-34-2"></span>Új cím létrehozása

Új cím létrehozásához válasza ki a Cím részletei részben, hogy milyen típusú címet szeretne létrehozni.

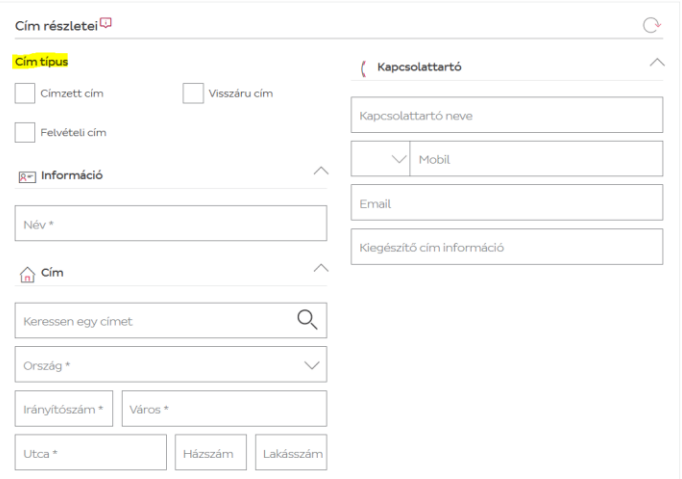

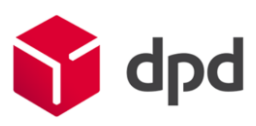

- Címzett cím típus: használja új címzett felvételéhez. Az itt megadott név alapján könnyen megtalálja a Címjegyzékben a címzettet csomag létrehozásakor.
- Felvételi cím típus: használja csomagfelvételi címekhez.
- Visszáru cím típus: használja visszáru címekhez.

Ezután töltse ki az üres mezőket a megfelelő adatokkal.

A jobb oldali nyilakra kattintva nyithat meg új mezőket a pontos cím megadásához.

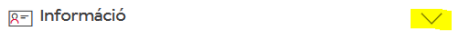

Címre kereshet úgy is, ha elkezd gépelni a Keressen egy címet mezőben és választ a Google ajánlások közül vagy beírhatja az adatokat manuálisan.

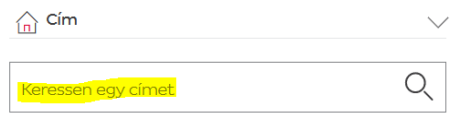

A mezők kitöltése után kattintson a lap alján lévő Hozzáad gombra a cím elmentéséhez.

<span id="page-35-0"></span>Keresés, módosítás és törlés a Címjegyzékben

A Címjegyzékben a címeket ABC sorrendbe rendezve találja a címekhez megadott Név szerint.

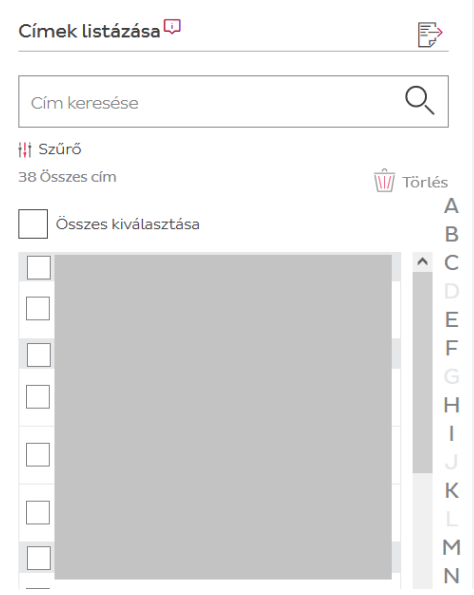

A kereséshez kattintson az ABC megfelelő betűjére, írja be a cím egy töredékét a Cím keresése mezőbe vagy használja a szűrőket típus szerinti kereséshez.

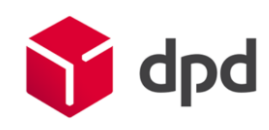

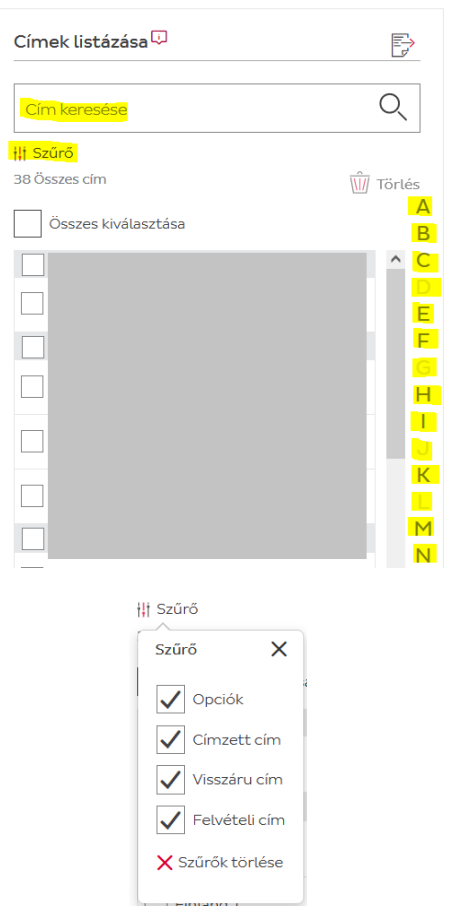

Válasszon ki egy címet a névre való kattintással és jobb oldalt módosítsa a cím részleteit. Mentse el a változtatásokat a Hozzáad gombbal.

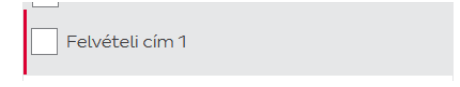

Törléshez pipálja ki a törölni kívánt címeket és kattintson a kuka ikonra.

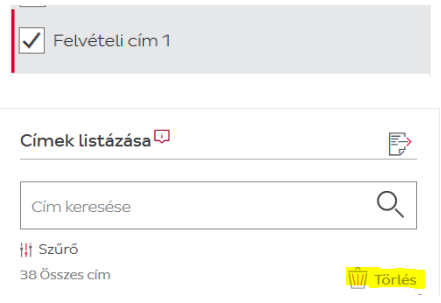

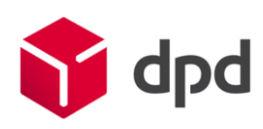

Q

**W** Törlés

## <span id="page-37-0"></span>Címjegyzék kiexportálása

A Címjegyzékben lévő címeket bármikor szabadon kiexportálhatja CSV vagy Excel típusú fájlba (beállítástól függ).

Kattintson a jobb oldali dokumentum ikonra és exportálja ki a rendszerben tárolt címeket.

<span id="page-37-1"></span>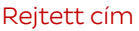

A Rejtett cím "elmaszkolt" feladót jelent. Lehetőség van arra, hogy a címkén feladóként más adatok jelenjenek meg, mint a sajátja.

Címek listázása V

Cím keresése

**ili** Szűrő 38 Összes cím

## <span id="page-37-2"></span>Új rejtett cím létrehozása

Rejtett címet csak manuálisan lehet létrehozni a rendszerben. Új cím létrehozásához a Cím részletei részben, töltse ki az üres mezőket a megfelelő adatokkal.

Címre kereshet úgy is, ha elkezd gépelni a Keressen egy címet mezőben és választ a Google ajánlások közül vagy beírhatja az adatokat manuálisan.

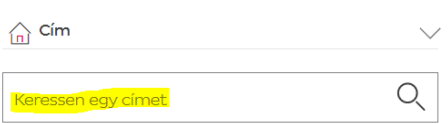

A mezők kitöltése után kattintson a lap alján lévő Mentés gombra a cím elmentéséhez.

Mentés

<span id="page-37-3"></span>Keresés, módosítás és törlés a Rejtett címek között

A listában a címeket ABC sorrendbe rendezve találja a címekhez megadott Név szerint.

A kereséshez kattintson az ABC megfelelő betűjére vagy írja be a cím egy töredékét a Cím keresése mezőbe.

Válasszon ki egy címet a névre való kattintással és jobb oldalt módosítsa a cím részleteit. Mentse el a változtatásokat a Mentés gombbal.

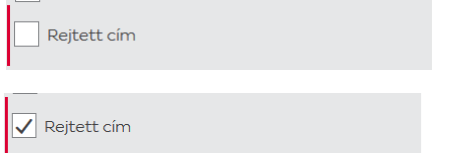

Törléshez pipálja ki a törölni kívánt címeket és kattintson a kuka ikonra.

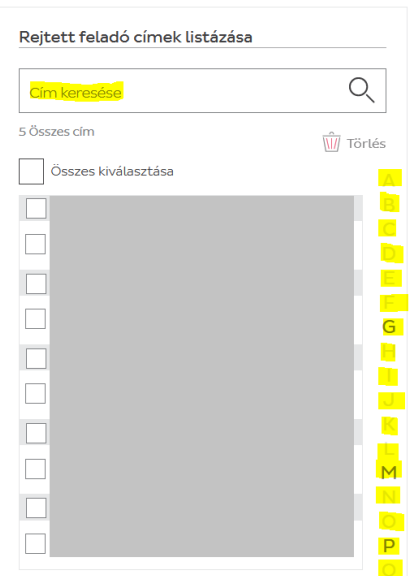

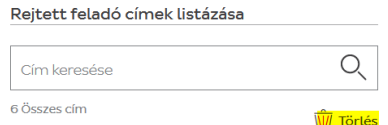